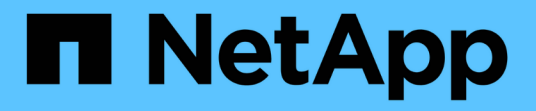

# **BlueXP**灾难恢复文档

BlueXP disaster recovery

NetApp April 02, 2024

This PDF was generated from https://docs.netapp.com/zh-cn/bluexp-disaster-recovery/index.html on April 02, 2024. Always check docs.netapp.com for the latest.

# 目录

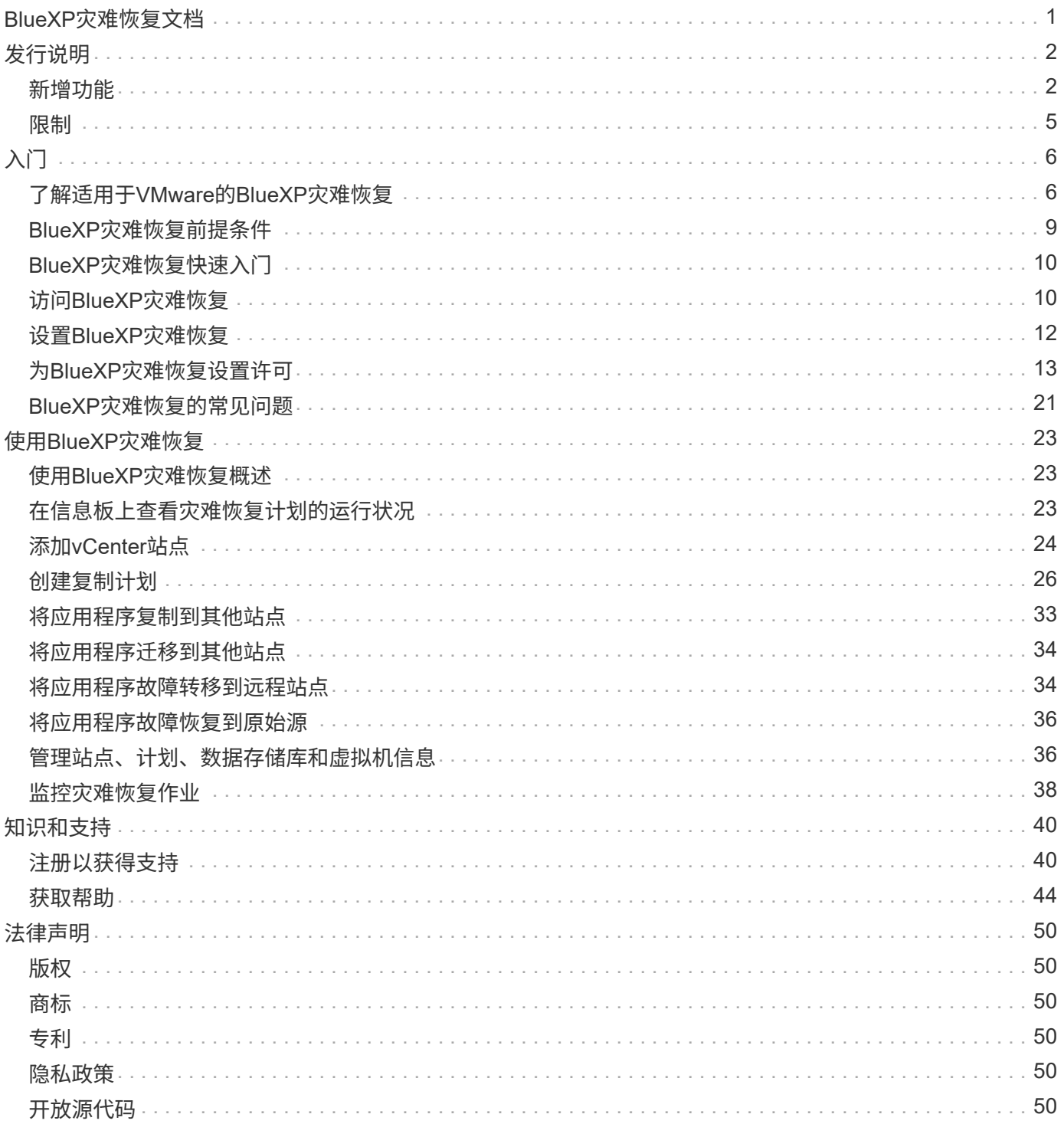

# <span id="page-2-0"></span>**BlueXP**灾难恢复文档

# <span id="page-3-0"></span>发行说明

## <span id="page-3-1"></span>新增功能

了解BlueXP灾难恢复的新增功能。

### **2024**年**3**月**5**日

这是BlueXP灾难恢复的正式发布版本、其中包括以下更新。

• 许可更新:借助BlueXP灾难恢复、您可以注册90天免费试用或自带许可证(自带许可证、BYOL)、这是您 从NetApp销售代表处获得的NetApp许可证文件(NLL)您可以使用许可证序列号在BlueXP电子钱包中激 活BYOL。BlueXP灾难恢复费用基于数据存储库的已配置容量计算。

有关为BlueXP灾难恢复设置许可的详细信息、请参阅 ["](https://docs.netapp.com/us-en/bluexp-disaster-recovery/get-started/dr-licensing.html)[设置许可](https://docs.netapp.com/us-en/bluexp-disaster-recovery/get-started/dr-licensing.html)["](https://docs.netapp.com/us-en/bluexp-disaster-recovery/get-started/dr-licensing.html)。

有关管理\*all\* BlueXP服务许可证的详细信息,请参阅 ["](https://docs.netapp.com/us-en/bluexp-digital-wallet/task-manage-data-services-licenses.html)[管理所有](https://docs.netapp.com/us-en/bluexp-digital-wallet/task-manage-data-services-licenses.html)[BlueXP](https://docs.netapp.com/us-en/bluexp-digital-wallet/task-manage-data-services-licenses.html)[服务的许可证](https://docs.netapp.com/us-en/bluexp-digital-wallet/task-manage-data-services-licenses.html)["](https://docs.netapp.com/us-en/bluexp-digital-wallet/task-manage-data-services-licenses.html)。

• 编辑计划:在此版本中,您现在可以设置测试合规性和故障转移测试的计划,以确保这些计划在您需要时可 以正常工作。

有关详细信息,请参见 ["](https://docs.netapp.com/us-en/bluexp-disaster-recovery/use/drplan-create.html)[创建复制计划](https://docs.netapp.com/us-en/bluexp-disaster-recovery/use/drplan-create.html)["](https://docs.netapp.com/us-en/bluexp-disaster-recovery/use/drplan-create.html)。

### **2024**年**2**月**1**日

此BlueXP灾难恢复预览版包括以下更新:

- 网络增强功能:在此版本中,您现在可以调整VM CPU和RAM值的大小。现在、您还可以为虚拟机选择网 络DHCP或静态IP地址。
	- DHCP:如果选择此选项、则需要提供VM的凭据。
	- 静态IP:您可以从源VM选择相同或不同的信息。如果选择与源相同的、则无需输入凭据。另一方面、如 果选择使用与源不同的信息、则可以提供凭据、IP地址、子网掩码、DNS和网关信息。

有关详细信息,请参见 ["](https://docs.netapp.com/us-en/bluexp-disaster-recovery/use/drplan-create.html)[创建复制计划](https://docs.netapp.com/us-en/bluexp-disaster-recovery/use/drplan-create.html)["](https://docs.netapp.com/us-en/bluexp-disaster-recovery/use/drplan-create.html)。

• \*自定义脚本\*现在可作为故障转移后的过程包含在内。通过自定义脚本、您可以在故障转移过程之后 让BlueXP灾难恢复运行脚本。例如、您可以使用自定义脚本在故障转移完成后恢复所有数据库事务。

有关详细信息,请参见 ["](https://docs.netapp.com/us-en/bluexp-disaster-recovery/use/failover.html)[故障转移到远程站点](https://docs.netapp.com/us-en/bluexp-disaster-recovery/use/failover.html)["](https://docs.netapp.com/us-en/bluexp-disaster-recovery/use/failover.html)。

• **SnapMirror**关系:现在可以在制定复制计划时创建SnapMirror关系。以前、您必须在BlueXP灾难恢复之外 创建此关系。

有关详细信息,请参见 ["](https://docs.netapp.com/us-en/bluexp-disaster-recovery/use/drplan-create.html)[创建复制计划](https://docs.netapp.com/us-en/bluexp-disaster-recovery/use/drplan-create.html)["](https://docs.netapp.com/us-en/bluexp-disaster-recovery/use/drplan-create.html)。

• 一致性组:创建复制计划时、可以包括来自不同卷和不同SVM的VM。BlueXP灾难恢复可通过包含所有卷来 创建一致性组快照、并更新所有二级位置。

有关详细信息,请参见 ["](https://docs.netapp.com/us-en/bluexp-disaster-recovery/use/drplan-create.html)[创建复制计划](https://docs.netapp.com/us-en/bluexp-disaster-recovery/use/drplan-create.html)["](https://docs.netapp.com/us-en/bluexp-disaster-recovery/use/drplan-create.html)。

• **VM**启动延迟选项:创建复制计划时,可以将VM添加到资源组。使用资源组、您可以在每个VM上设置延 迟、以便它们按延迟顺序启动。

有关详细信息,请参见 ["](https://docs.netapp.com/us-en/bluexp-disaster-recovery/use/drplan-create.html)[创建复制计划](https://docs.netapp.com/us-en/bluexp-disaster-recovery/use/drplan-create.html)["](https://docs.netapp.com/us-en/bluexp-disaster-recovery/use/drplan-create.html)。

• 应用程序一致的**Snapshot**副本:您可以指定创建应用程序一致的Snapshot副本。该服务将使应用程序处于 静修状态、然后创建Snapshot以获得一致的应用程序状态。

有关详细信息,请参见 ["](https://docs.netapp.com/us-en/bluexp-disaster-recovery/use/drplan-create.html)[创建复制计划](https://docs.netapp.com/us-en/bluexp-disaster-recovery/use/drplan-create.html)["](https://docs.netapp.com/us-en/bluexp-disaster-recovery/use/drplan-create.html)。

### **2024**年**1**月**11**日

此BlueXP灾难恢复预览版包括以下更新:

• 在此版本中、您可以更快速地从信息板访问其他页面上的信息。

["](https://docs.netapp.com/us-en/bluexp-disaster-recovery/get-started/dr-intro.html)[了解](https://docs.netapp.com/us-en/bluexp-disaster-recovery/get-started/dr-intro.html)[BlueXP](https://docs.netapp.com/us-en/bluexp-disaster-recovery/get-started/dr-intro.html)[灾难恢复](https://docs.netapp.com/us-en/bluexp-disaster-recovery/get-started/dr-intro.html)["](https://docs.netapp.com/us-en/bluexp-disaster-recovery/get-started/dr-intro.html)。

### **2023**年**10**月**20**日

此BlueXP灾难恢复预览版包含以下更新。

现在、借助BlueXP灾难恢复功能、您可以保护基于NFS的内部VMware工作负载、使其免受灾难影响、而灾难又 发生在公共云之外的另一个基于NFS的内部VMware环境中。BlueXP灾难恢复可安排灾难恢复计划的完成。

对于此预览版产品、NetApp保留在正式发布之前修改产品详细信息、内容和时间表的权利。

["](https://docs.netapp.com/us-en/bluexp-disaster-recovery/get-started/dr-intro.html)[详细了解](https://docs.netapp.com/us-en/bluexp-disaster-recovery/get-started/dr-intro.html)[BlueXP](https://docs.netapp.com/us-en/bluexp-disaster-recovery/get-started/dr-intro.html)[灾难恢复](https://docs.netapp.com/us-en/bluexp-disaster-recovery/get-started/dr-intro.html)["](https://docs.netapp.com/us-en/bluexp-disaster-recovery/get-started/dr-intro.html)。

#### **2023**年**9**月**27**日

 $\left(\mathbf{i}\right)$ 

此BlueXP灾难恢复预览版包括以下更新:

• 信息板更新:现在您可以单击信息板上的选项、以便于快速查看信息。此外、信息板现在还会显示故障转移 和迁移的状态。

请参见 ["](https://docs.netapp.com/us-en/bluexp-disaster-recovery/use/dashboard-view.html)[在信息](https://docs.netapp.com/us-en/bluexp-disaster-recovery/use/dashboard-view.html)[板](https://docs.netapp.com/us-en/bluexp-disaster-recovery/use/dashboard-view.html)[上](https://docs.netapp.com/us-en/bluexp-disaster-recovery/use/dashboard-view.html)[查看](https://docs.netapp.com/us-en/bluexp-disaster-recovery/use/dashboard-view.html)[灾难恢复计划的运行](https://docs.netapp.com/us-en/bluexp-disaster-recovery/use/dashboard-view.html)[状况](https://docs.netapp.com/us-en/bluexp-disaster-recovery/use/dashboard-view.html)["](https://docs.netapp.com/us-en/bluexp-disaster-recovery/use/dashboard-view.html)。

• 复制计划更新:

◦ \*RPO \*:现在可以在复制计划的数据存储库部分中输入恢复点目标(RPO)和保留计数。这表示必须存在 的数据量、这些数据量不应早于设置的时间。例如、如果您将其设置为5分钟、则在发生灾难时、系统可 能会丢失长达5分钟的数据、而不会影响业务关键型需求。

请参见 ["](https://docs.netapp.com/us-en/bluexp-disaster-recovery/use/drplan-create.html)[创建复制计划](https://docs.netapp.com/us-en/bluexp-disaster-recovery/use/drplan-create.html)["](https://docs.netapp.com/us-en/bluexp-disaster-recovery/use/drplan-create.html)。

◦ 网络增强功能:在复制计划的虚拟机部分中映射源位置和目标位置之间的网络时、BlueXP灾难恢复现在 提供两个选项:DHCP或静态IP。以前仅支持DHCP。对于静态IP、您需要配置子网、网关和DNS服务 器。此外、您现在还可以输入虚拟机的凭据。

请参见 ["](https://docs.netapp.com/us-en/bluexp-disaster-recovery/use/drplan-create.html)[创建复制计划](https://docs.netapp.com/us-en/bluexp-disaster-recovery/use/drplan-create.html)["](https://docs.netapp.com/us-en/bluexp-disaster-recovery/use/drplan-create.html)。

◦ 编辑计划:现在可以更新复制计划计划。

请参见 ["](https://docs.netapp.com/us-en/bluexp-disaster-recovery/use/manage.html)[管理资源](https://docs.netapp.com/us-en/bluexp-disaster-recovery/use/manage.html)["](https://docs.netapp.com/us-en/bluexp-disaster-recovery/use/manage.html)。

- **SnapMirror**自动化:在此版本中创建复制计划时,可以在以下配置之一中定义源卷和目标卷之间 的SnapMirror关系:
	- 1比1
	- 在扇出架构中排名第一
	- 多对一作为一致性组
	- 多对多

请参见 ["](https://docs.netapp.com/us-en/bluexp-disaster-recovery/use/drplan-create.html)[创建复制计划](https://docs.netapp.com/us-en/bluexp-disaster-recovery/use/drplan-create.html)["](https://docs.netapp.com/us-en/bluexp-disaster-recovery/use/drplan-create.html)。

### **2023**年**8**月**1**日

BlueXP灾难恢复预览是一种基于云的灾难恢复服务、可自动执行灾难恢复工作流。最初、借助BlueXP灾难恢复 预览版、您可以使用Amazon FSx for ONTAP保护在AWS上将NetApp存储迁移到VMware Cloud (VMC)的基 于NFS的内部VMware工作负载。

 $\binom{1}{1}$ 

对于此预览版产品、NetApp保留在正式发布之前修改产品详细信息、内容和时间表的权利。

#### ["](https://docs.netapp.com/us-en/bluexp-disaster-recovery/get-started/dr-intro.html)[详细了解](https://docs.netapp.com/us-en/bluexp-disaster-recovery/get-started/dr-intro.html)[BlueXP](https://docs.netapp.com/us-en/bluexp-disaster-recovery/get-started/dr-intro.html)[灾难恢复](https://docs.netapp.com/us-en/bluexp-disaster-recovery/get-started/dr-intro.html)["](https://docs.netapp.com/us-en/bluexp-disaster-recovery/get-started/dr-intro.html)。

此版本包含以下更新:

- 启动顺序的资源组更新:创建灾难恢复或复制计划时,可以将虚拟机添加到功能正常的资源组中。通过资源 组、您可以将一组相关虚拟机置于符合您要求的逻辑组中。例如、组可以包含可在恢复时执行的启动顺序。 在此版本中、每个资源组可以包含一个或多个虚拟机。虚拟机将根据您将其纳入计划的顺序启动。请参见 ["](https://docs.netapp.com/us-en/bluexp-disaster-recovery/use/drplan-create.html#select-applications-to-replicate-and-assign-resource-groups) [选择要复制的应用程序并](https://docs.netapp.com/us-en/bluexp-disaster-recovery/use/drplan-create.html#select-applications-to-replicate-and-assign-resource-groups)[分](https://docs.netapp.com/us-en/bluexp-disaster-recovery/use/drplan-create.html#select-applications-to-replicate-and-assign-resource-groups)[配资源组](https://docs.netapp.com/us-en/bluexp-disaster-recovery/use/drplan-create.html#select-applications-to-replicate-and-assign-resource-groups)["](https://docs.netapp.com/us-en/bluexp-disaster-recovery/use/drplan-create.html#select-applications-to-replicate-and-assign-resource-groups)。
- 复制验证:在创建灾难恢复或复制计划、在向导中确定重复情况并启动向灾难恢复站点的复制之后、BlueXP 灾难恢复每30分钟验证一次复制是否根据计划实际进行。您可以在"作业监控器"页面中监控进度。请参见 ["](https://docs.netapp.com/us-en/bluexp-disaster-recovery/use/replicate.html) [将应用程序复制到其](https://docs.netapp.com/us-en/bluexp-disaster-recovery/use/replicate.html)[他](https://docs.netapp.com/us-en/bluexp-disaster-recovery/use/replicate.html)[站点](https://docs.netapp.com/us-en/bluexp-disaster-recovery/use/replicate.html)["](https://docs.netapp.com/us-en/bluexp-disaster-recovery/use/replicate.html)。
- 复制计划显示恢复点目标**(RPO)**传输计划:创建灾难恢复或复制计划时、请选择VM。在此版本中、您现在可 以查看与数据存储库或虚拟机关联的每个卷的SnapMirror。您还可以查看与SnapMirror计划关联的RPO传输 计划。RPO可帮助您确定备份计划是否足以在发生灾难后进行恢复。请参见 ["](https://docs.netapp.com/us-en/bluexp-disaster-recovery/use/drplan-create.html)[创建复制计划](https://docs.netapp.com/us-en/bluexp-disaster-recovery/use/drplan-create.html)["](https://docs.netapp.com/us-en/bluexp-disaster-recovery/use/drplan-create.html)。
- 作业监视器更新:"作业监视器"页现在包含一个刷新选项,以便您可以获得最新的操作状态。请参见 ["](https://docs.netapp.com/us-en/bluexp-disaster-recovery/use/monitor-jobs.html)[监控](https://docs.netapp.com/us-en/bluexp-disaster-recovery/use/monitor-jobs.html)[灾](https://docs.netapp.com/us-en/bluexp-disaster-recovery/use/monitor-jobs.html) [难恢复作](https://docs.netapp.com/us-en/bluexp-disaster-recovery/use/monitor-jobs.html)[业](https://docs.netapp.com/us-en/bluexp-disaster-recovery/use/monitor-jobs.html)["](https://docs.netapp.com/us-en/bluexp-disaster-recovery/use/monitor-jobs.html)。

### **2023**年**5**月**18**日

这是BlueXP灾难恢复的初始版本。

BlueXP灾难恢复是一种基于云的灾难恢复服务、可自动执行灾难恢复工作流。最初、借助BlueXP灾难恢复预览 版、您可以使用Amazon FSx for ONTAP保护在AWS上将NetApp存储迁移到VMware Cloud (VMC)的基于NFS的 内部VMware工作负载。

["](https://docs.netapp.com/us-en/bluexp-disaster-recovery/get-started/dr-intro.html)[详细了解](https://docs.netapp.com/us-en/bluexp-disaster-recovery/get-started/dr-intro.html)[BlueXP](https://docs.netapp.com/us-en/bluexp-disaster-recovery/get-started/dr-intro.html)[灾难恢复](https://docs.netapp.com/us-en/bluexp-disaster-recovery/get-started/dr-intro.html)["](https://docs.netapp.com/us-en/bluexp-disaster-recovery/get-started/dr-intro.html)。

<span id="page-6-0"></span>限制

已知限制用于标识此服务版本不支持或无法与之正确交互的平台、设备或功能。

### 故障恢复使用最新的**Snapshot**副本

在当前版本中、故障恢复过程始终使用最新的Snapshot副本。即使您选择了要使用的特定Snapshot副本、也会 发生这种情况。

### **BlueXP**可能无法发现**Amazon FSx for NetApp ONTAP**

有时、BlueXP不会发现Amazon FSx for NetApp ONTAP集群。这可能是因为FSx凭据不正确。

AMAZON: 在BlueXP中添加临时解决策FSx for NetApp ONTAP集群、并定期刷新集群以显示任何更改。

如果您需要从BlueXP灾难恢复服务中删除ONTAP FSx集群、请完成以下步骤:

1. 在BlueXP Connector中、使用云提供商提供的连接选项、连接到运行Connector的Linux VM、然后使用重新 启动"occm"服务 docker restart occm 命令:

请参见 ["](https://docs.netapp.com/us-en/bluexp-setup-admin/task-managing-connectors.html#connect-to-the-linux-vm)[管理现有](https://docs.netapp.com/us-en/bluexp-setup-admin/task-managing-connectors.html#connect-to-the-linux-vm)[连接器](https://docs.netapp.com/us-en/bluexp-setup-admin/task-managing-connectors.html#connect-to-the-linux-vm)["](https://docs.netapp.com/us-en/bluexp-setup-admin/task-managing-connectors.html#connect-to-the-linux-vm)。

2. 在BlueXP Canvas中、重新添加Amazon FSx for ONTAP环境并提供FSx凭据。

请参见 ["](https://docs.aws.amazon.com/fsx/latest/ONTAPGuide/getting-started-step1.html)[创建](https://docs.aws.amazon.com/fsx/latest/ONTAPGuide/getting-started-step1.html)[Amazon FSx for NetApp ONTAP](https://docs.aws.amazon.com/fsx/latest/ONTAPGuide/getting-started-step1.html)[文件系](https://docs.aws.amazon.com/fsx/latest/ONTAPGuide/getting-started-step1.html)[统](https://docs.aws.amazon.com/fsx/latest/ONTAPGuide/getting-started-step1.html)["](https://docs.aws.amazon.com/fsx/latest/ONTAPGuide/getting-started-step1.html)。

3.

从BlueXP灾难恢复中、选择\*站点\*、在vCenter行中选择\*操作\*选项 ,然后从操作菜单中选择\*Refresh\* 以在BlueXP灾难恢复中刷新FSx发现。

此操作将重新发现数据存储库、其虚拟机及其目标关系。

# <span id="page-7-0"></span>入门

## <span id="page-7-1"></span>了解适用于**VMware**的**BlueXP**灾难恢复

云灾难恢复是一种经济高效的弹性方法、可保护工作负载免受站点中断和数据损坏事件的 影响。借助适用于VMware的BlueXP灾难恢复、您可以将运行ONTAP存储的内部VMware 工作负载复制到使用NetApp云存储的公共云中的VMware软件定义的数据中心、或者复制 到使用ONTAP存储作为灾难恢复站点的其他内部VMware环境。

BlueXP灾难恢复是一种基于云的灾难恢复服务、可自动执行灾难恢复工作流。最初、借助BlueXP灾难恢复服 务、您可以保护运行NetApp存储且基于NFS的内部VMware工作负载、使其符合以下条件之一:

- AWS上的VMware Cloud (VMC)与Amazon FSx for NetApp ONTAP或
- 采用ONTAP存储的另一个基于NFS的内部VMware环境

BlueXP灾难恢复使用ONTAP SnapMirror技术作为到灾难恢复站点的复制传输。这样可以在主站点和二级站点上 实现行业最佳的存储效率(数据压缩和重复数据删除)。

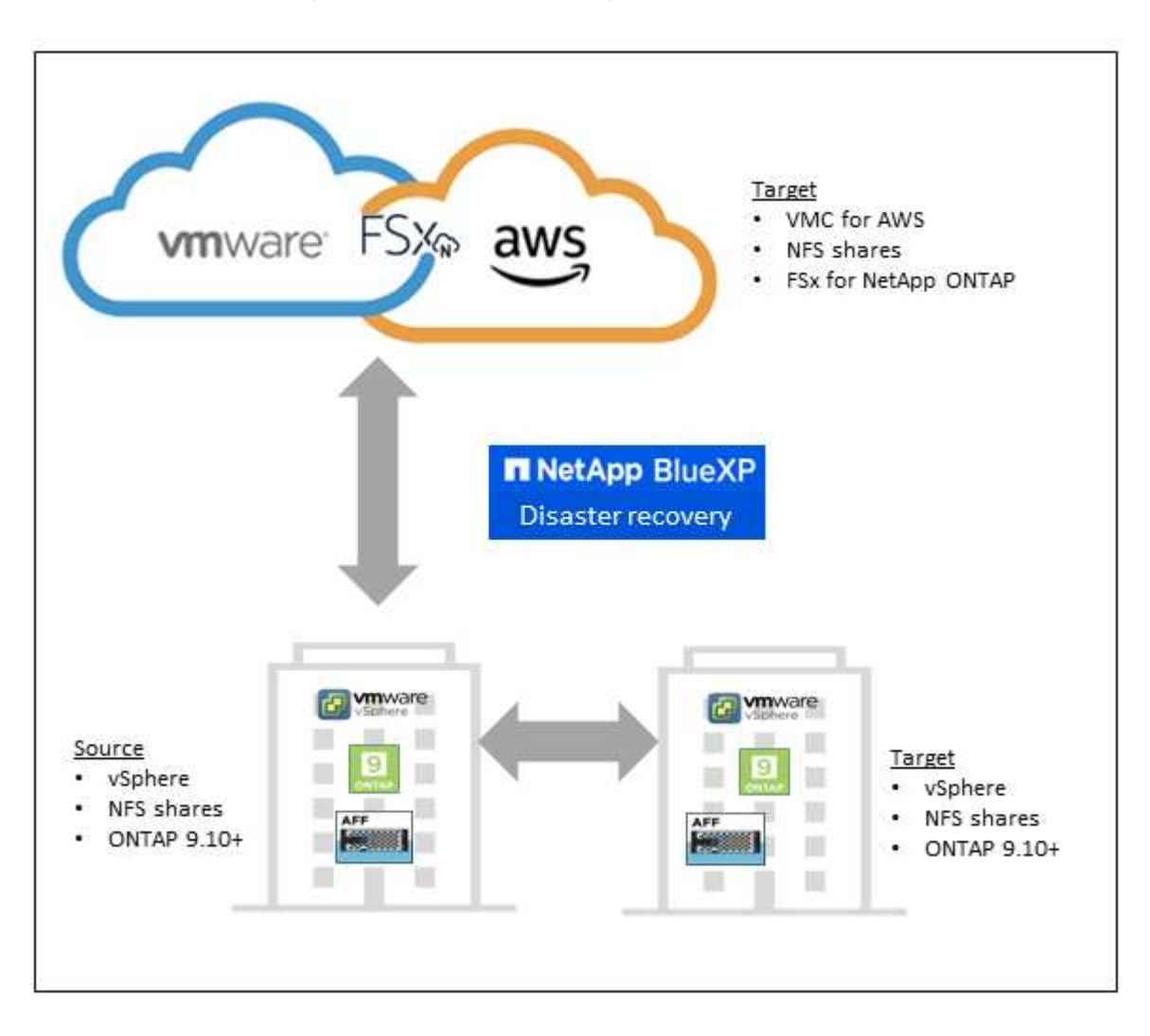

## 使用适用于**VMware**的**BlueXP**灾难恢复的优势

BlueXP灾难恢复具有以下优势:

- 通过多个时间点恢复操作简化了vCenter发现和恢复应用程序的用户体验
- 降低运营成本、并能够以最少的资源创建和调整灾难恢复计划、从而降低总拥有成本
- 通过虚拟故障转移测试确保持续灾难恢复就绪、不会中断运行
- 通过IT环境中的动态变化以及在灾难恢复计划中解决该问题的能力、更快地实现价值

### 使用适用于**VMware**的**BlueXP**灾难恢复可以执行哪些操作

通过BlueXP灾难恢复、您可以充分利用多种NetApp技术来实现以下目标:

- 使用SnapMirror复制将内部生产站点上的VMware应用程序复制到云中或内部的灾难恢复远程站点。
- 将VMware工作负载从原始站点迁移到其他站点。
- 发生灾难时、可按需将主站点故障转移到灾难恢复站点、灾难恢复站点可以是基于AWS的VMware Cloud 和FSx for NetApp ONTAP、也可以是采用ONTAP的内部VMware环境。
- 解决灾难后、根据需要从灾难恢复站点故障恢复到主站点。

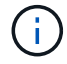

vSphere服务器的配置在vSphere Server的BlueXP灾难恢复之外完成。

### 成本

NetApp不会因使用BlueXP灾难恢复试用版而向您收费。

完整版本的BlueXP灾难恢复服务可与NetApp许可证结合使用。

### 许可

您可以使用以下许可证类型:

- 注册90天免费试用。
- 自带许可证(BYOL)、这是您从NetApp销售代表处获得的NetApp许可证文件(NLL)您可以使用许可证序列号 在BlueXP电子钱包中激活BYOL。

所有BlueXP服务的许可证均由BlueXP数字钱包服务管理。设置BYOL后、您可以在BlueXP电子钱包中看到此服 务的有效许可证。

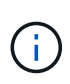

如果至少有一个VM具有复制计划、则BlueXP灾难恢复费用基于源站点上数据存储库的已配置容 量计算得出。故障转移数据存储库的容量不包括在容量允许值中。对于BYOL、如果数据超过允 许的容量、则服务操作将受到限制、直到您获得额外的容量许可证或在BlueXP数字钱包中升级许 可证为止。

有关为BlueXP灾难恢复设置许可的详细信息、请参阅 ["](#page-14-0)[设置](#page-14-0)[BlueXP](#page-14-0)[灾难恢复许可](#page-14-0)["](#page-14-0)。

## **90**天免费试用

您可以使用90天免费试用版试用BlueXP灾难恢复。

要在90天试用之后继续、您需要从NetApp购买BYOL许可证。

您可以随时购买许可证、90天试用期结束前不会向您收费。

### **BlueXP**灾难恢复的工作原理

BlueXP灾难恢复可以恢复从内部站点复制到Amazon FSx for ONTAP或其他内部站点的工作负载。此服务可通 过虚拟机注册到虚拟机云(Virtual Machine Cloud、VMC)以及直接在VMware网络虚拟化和安全平台NSX-T上的 网络映射、自动执行从SnapMirror级别的恢复所有虚拟机云环境均包含此功能。

BlueXP灾难恢复使用ONTAP SnapMirror技术、该技术可提供高效复制、并保持ONTAP永久增量Snapshot效 率。SnapMirror复制可确保应用程序一致的Snapshot副本始终保持同步、并且数据在故障转移后立即可用。

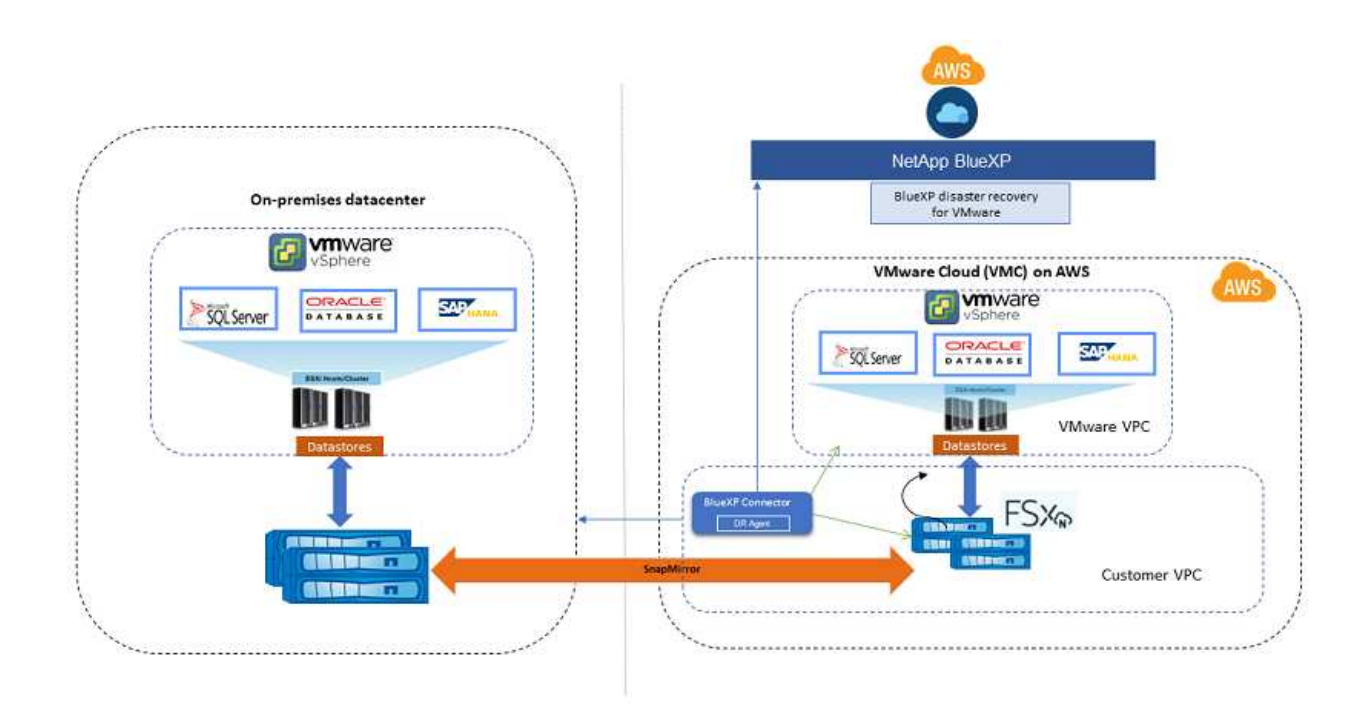

下图显示了从内部到内部的灾难恢复计划的架构。

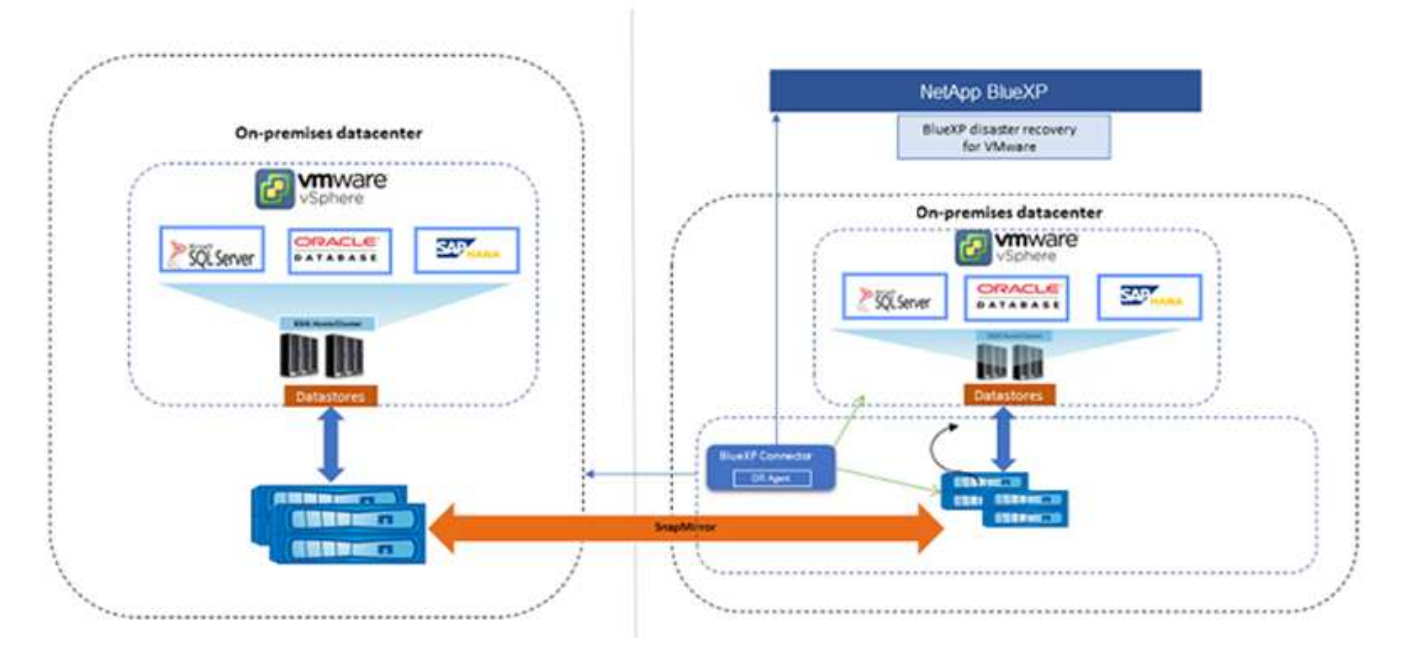

发生灾难时、此服务可通过中断SnapMirror关系并使目标站点处于活动状态来帮助您恢复其他内部VMware环境 或VMC中的虚拟机。

- 该服务还允许您将虚拟机故障恢复到原始源位置。
- 您可以在不中断原始虚拟机的情况下测试灾难恢复故障转移过程。此测试通过创建卷的FlexClone将虚拟机 恢复到隔离的网络。
- 对于故障转移或测试故障转移过程、您可以选择要从中恢复虚拟机的最新(默认)或选定Snapshot。

## <span id="page-10-0"></span>**BlueXP**灾难恢复前提条件

首先验证您的操作环境、登录、网络访问和Web浏览器是否就绪。

要使用BlueXP灾难恢复、应确保您的环境满足以下要求:

- 使用NetApp存储的内部VMware工作环境
- 在AWS上:
	- Amazon FSx for NetApp ONTAP文件系统。请参阅上的Amazon FSx for ONTAP文档 ["](https://docs.aws.amazon.com/fsx/latest/ONTAPGuide/getting-started-step1.html)[如](https://docs.aws.amazon.com/fsx/latest/ONTAPGuide/getting-started-step1.html)[何开始](https://docs.aws.amazon.com/fsx/latest/ONTAPGuide/getting-started-step1.html)["](https://docs.aws.amazon.com/fsx/latest/ONTAPGuide/getting-started-step1.html)。
	- 一个VMware帐户、在AWS上拥有软件定义的数据中心(SDDC)、也称为虚拟机云。在VMware Cloud Console中、使用管理员和NSX云管理员的服务角色。此外、还可以将组织所有者用于组织角色。请参 见 ["Virtual Machines Cloud](https://docs.aws.amazon.com/fsx/latest/ONTAPGuide/vmware-cloud-ontap.html)[文档](https://docs.aws.amazon.com/fsx/latest/ONTAPGuide/vmware-cloud-ontap.html)["](https://docs.aws.amazon.com/fsx/latest/ONTAPGuide/vmware-cloud-ontap.html)。
	- 将SDDC与Amazon FSx for NetApp ONTAP链接起来。请参见 ["VMware Cloud on AWS](https://vmc.techzone.vmware.com/fsx-guide#overview)[与](https://vmc.techzone.vmware.com/fsx-guide#overview)[Amazon FSx](https://vmc.techzone.vmware.com/fsx-guide#overview) [for NetApp ONTAP](https://vmc.techzone.vmware.com/fsx-guide#overview)[集](https://vmc.techzone.vmware.com/fsx-guide#overview)[成](https://vmc.techzone.vmware.com/fsx-guide#overview)["](https://vmc.techzone.vmware.com/fsx-guide#overview)。
- 在BlueXP中:
	- 已将Amazon FSx for ONTAP和AWS凭据添加到BlueXP工作环境中。
	- 需要在BlueXP中设置BlueXP Connector。内部部署和Cloud Connector应同时连接到内部部署和采 用ESXis的VMware Cloud (VMC) vCenter。这样、备份、故障转移、故障恢复和迁移功能便可与所需的

网络和脚本功能配合使用。

BlueXP Connector需要源vCenter Server和目标vCenter Server的凭据。请参见 ["BlueXP](https://docs.netapp.com/us-en/cloud-manager-setup-admin/task-quick-start-standard-mode.html)[快](https://docs.netapp.com/us-en/cloud-manager-setup-admin/task-quick-start-standard-mode.html)[速](https://docs.netapp.com/us-en/cloud-manager-setup-admin/task-quick-start-standard-mode.html)[入](https://docs.netapp.com/us-en/cloud-manager-setup-admin/task-quick-start-standard-mode.html)[门](https://docs.netapp.com/us-en/cloud-manager-setup-admin/task-quick-start-standard-mode.html)["](https://docs.netapp.com/us-en/cloud-manager-setup-admin/task-quick-start-standard-mode.html) 和 ["BlueXP](https://docs.netapp.com/us-en/cloud-manager-setup-admin/reference-networking-saas-console.html)[网络信息](https://docs.netapp.com/us-en/cloud-manager-setup-admin/reference-networking-saas-console.html)["](https://docs.netapp.com/us-en/cloud-manager-setup-admin/reference-networking-saas-console.html)。

◦ 要确保应用程序一致性过程成功、请确保满足以下前提条件:

- 确保要保护的虚拟机上正在运行VMware工具(或Open VM工具)。
- 对于运行SQL或Oracle或这两者的Windows VM、数据库应启用其VSS写入程序、并且数据库应处于 稳定状态。
- 对于在Linux操作系统上运行的Oracle数据库、应为Oracle数据库SYSDBA角色启用操作系统用户身 份验证。

## <span id="page-11-0"></span>**BlueXP**灾难恢复快速入门

下面概述了开始使用BlueXP灾难恢复所需的步骤。每个步骤中的链接将转到一个页面,其 中提供了更多详细信息。

查看前提条件 ["](#page-10-0)[确保您的](#page-10-0)[环境满足](#page-10-0)[这些要](#page-10-0)[求](#page-10-0)["](#page-10-0)。

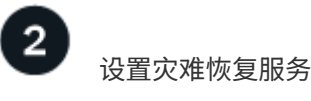

["](#page-13-0)[完成设置服务的](#page-13-0)[步骤](#page-13-0)["](#page-13-0)。

["](#page-14-0)[完成设置许可的](#page-14-0)[步骤](#page-14-0)["](#page-14-0)。

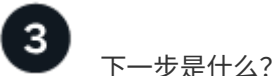

设置服务后、接下来可以执行以下操作。

- ["](#page-25-0)[添加](#page-25-0)[vCenter](#page-25-0)[站点](#page-25-0)["](#page-25-0)。
- ["](#page-27-0)[创建灾难恢复计划](#page-27-0)["](#page-27-0)。
- ["](#page-34-0)[将应用程序复制到其](#page-34-0)[他](#page-34-0)[站点](#page-34-0)["](#page-34-0)。
- ["](#page-35-1)[将应用程序故障转移到远程站点](#page-35-1)["](#page-35-1)。
- ["](#page-37-0)[将应用程序故障恢复到](#page-37-0)[原始](#page-37-0)[源站点](#page-37-0)["](#page-37-0)。
- ["](#page-37-1)[管理站点、计划、数据存储库和虚拟机信息](#page-37-1)["](#page-37-1)。
- ["](#page-39-0)[监控](#page-39-0)[灾难恢复](#page-39-0)[操](#page-39-0)[作](#page-39-0)["](#page-39-0)。

## <span id="page-11-1"></span>访问**BlueXP**灾难恢复

您可以使用NetApp BlueXP登录到BlueXP灾难恢复服务。

要登录到BlueXP、您可以使用NetApp 支持站点 凭据、也可以使用电子邮件和密码注册NetApp云登录。 ["](https://docs.netapp.com/us-en/cloud-manager-setup-admin/task-logging-in.html)[了](https://docs.netapp.com/us-en/cloud-manager-setup-admin/task-logging-in.html) [解有关](https://docs.netapp.com/us-en/cloud-manager-setup-admin/task-logging-in.html)[登录](https://docs.netapp.com/us-en/cloud-manager-setup-admin/task-logging-in.html)[的更](https://docs.netapp.com/us-en/cloud-manager-setup-admin/task-logging-in.html)[多](https://docs.netapp.com/us-en/cloud-manager-setup-admin/task-logging-in.html)[信息](https://docs.netapp.com/us-en/cloud-manager-setup-admin/task-logging-in.html)["](https://docs.netapp.com/us-en/cloud-manager-setup-admin/task-logging-in.html)。

#### 步骤

1. 打开Web浏览器并转到 ["BlueXP](https://console.bluexp.netapp.com/)[控](https://console.bluexp.netapp.com/)[制](https://console.bluexp.netapp.com/)[台](https://console.bluexp.netapp.com/)["](https://console.bluexp.netapp.com/)。

此时将显示NetApp BlueXP登录页面。

- 2. 登录到BlueXP。
- 3. 从BlueXP左侧导航栏中、选择\*保护\*>\*灾难恢复\*。

如果这是您首次登录此服务、则会显示登录页面。

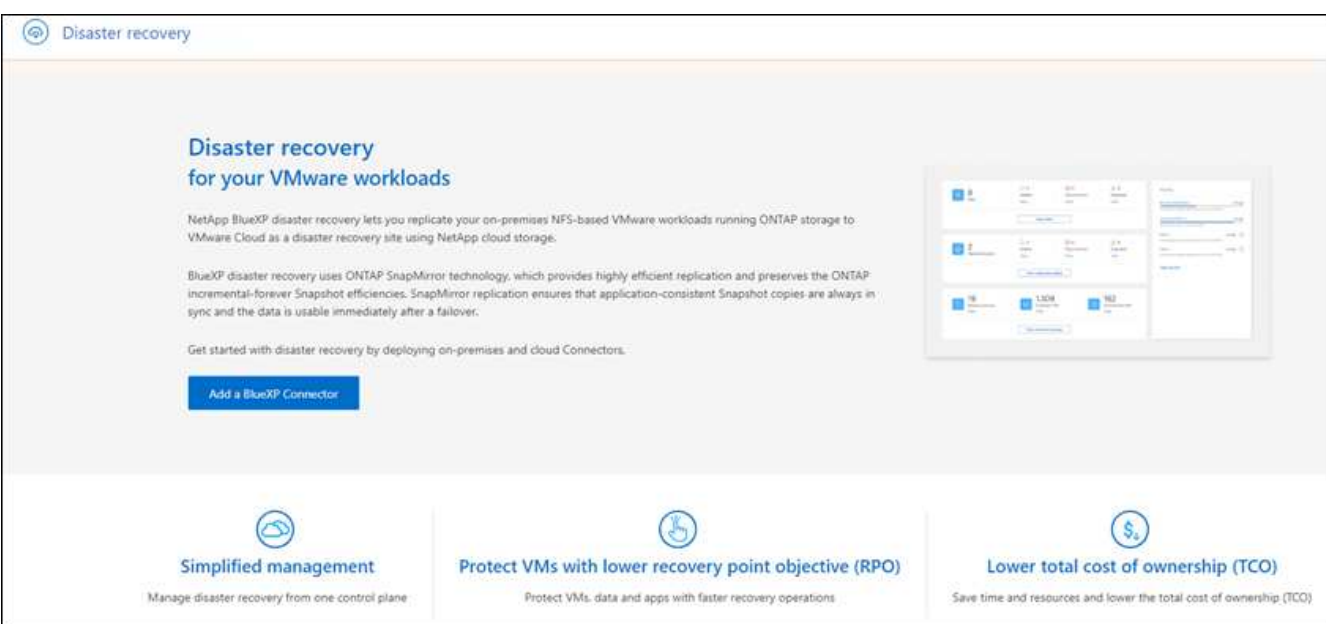

否则、将显示BlueXP灾难恢复信息板。

◦ 如果您没有BlueXP连接器或它不是此服务的连接器、您可能需要联系NetApp支持或按照消息进行操作以 注册此服务。

要添加接头、请参见 ["](https://docs.netapp.com/us-en/bluexp-setup-admin/concept-connectors.html)[了解](https://docs.netapp.com/us-en/bluexp-setup-admin/concept-connectors.html)[连接器](https://docs.netapp.com/us-en/bluexp-setup-admin/concept-connectors.html)["](https://docs.netapp.com/us-en/bluexp-setup-admin/concept-connectors.html)。

- 如果您是BlueXP的新用户且尚未使用任何Connector、则在选择"灾难恢复"时、将显示一条有关注册的消 息。请继续并提交表单。NetApp将就您的请求与您联系。
- 如果您是具有现有Connector的BlueXP用户、则在选择"灾难恢复"时、将显示一条有关注册的消息。
- 如果您已在使用此服务、则在选择"灾难恢复"后、可以继续操作。

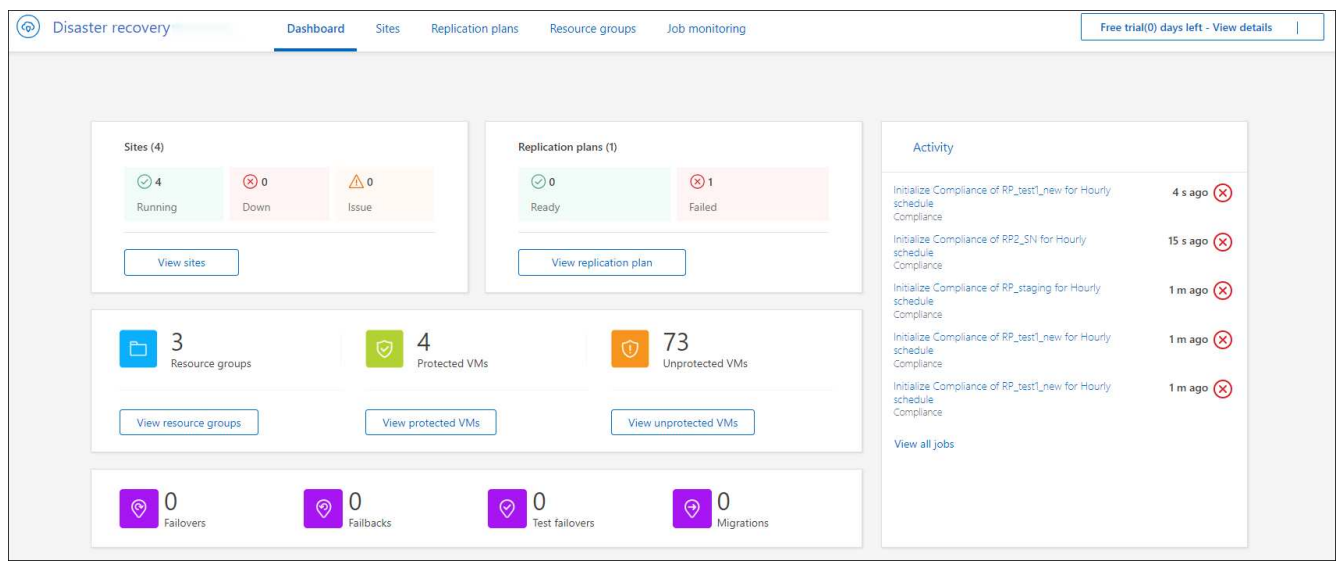

## <span id="page-13-0"></span>设置**BlueXP**灾难恢复

要使用BlueXP灾难恢复、请执行几个步骤在Amazon Web Services (AWS)和BlueXP中进 行设置。

 $\left( \Theta \right)$ 

请查看 ["](#page-10-0)[前提](#page-10-0)[条](#page-10-0)[件](#page-10-0)["](#page-10-0) 以确保您的环境已准备就绪。

## 设置**AWS**

在AWS中、您需要执行以下步骤:

- 在AWS上部署和配置VMware Cloud。
- 创建Amazon FSx for ONTAP文件系统。配置和配置FSx for ONTAP。
- 使用VMware帐户并配置软件定义的数据中心(Software-定义 的数据中心、SDDC)。确保SDDC已与FSx for ONTAP建立连接。

#### 部署**VMware Cloud**

["](https://www.vmware.com/products/vmc-on-aws.html)[基于](https://www.vmware.com/products/vmc-on-aws.html) [AWS](https://www.vmware.com/products/vmc-on-aws.html) [的](https://www.vmware.com/products/vmc-on-aws.html) [VMware Cloud"](https://www.vmware.com/products/vmc-on-aws.html) 为AWS生态系统中基于VMware的工作负载提供云原生体验。每个VMware软件 定义的数据中心(SDDC)都在Amazon虚拟私有云(VPC)中运行、并提供完整的VMware堆栈(包括vCenter Server)、NSX-T软件定义的网络、vSAN软件定义的存储以及一个或多个ESXi主机、用于为工作负载提供计算和 存储资源。

要在AWS上配置VMC环境、请按照此处的步骤进行操作 ["](https://docs.netapp.com/us-en/netapp-solutions/ehc/aws/aws-setup.html)[链](https://docs.netapp.com/us-en/netapp-solutions/ehc/aws/aws-setup.html)[接](https://docs.netapp.com/us-en/netapp-solutions/ehc/aws/aws-setup.html)。["](https://docs.netapp.com/us-en/netapp-solutions/ehc/aws/aws-setup.html)。指示灯集群还可用于灾难恢复。

#### 配置**Amazon FSx for NetApp ONTAP**

适用于NetApp ONTAP 的Amazon FSX是一种完全托管的服务、可提供基于常见NetApp ONTAP 文件系统构建 的高度可靠、可扩展、高性能和功能丰富的文件存储。请按照此处的步骤进行操作 ["](https://docs.netapp.com/us-en/netapp-solutions/ehc/aws/aws-native-overview.html)[链](https://docs.netapp.com/us-en/netapp-solutions/ehc/aws/aws-native-overview.html)[接](https://docs.netapp.com/us-en/netapp-solutions/ehc/aws/aws-native-overview.html)。["](https://docs.netapp.com/us-en/netapp-solutions/ehc/aws/aws-native-overview.html) 配置FSx for NetApp ONTAP。

## 设置**BlueXP**灾难恢复

下一步是在BlueXP中设置灾难恢复。

- 在BlueXP中创建连接器。
- 部署和配置SnapMirror for Amazon FSx for NetApp ONTAP。
- 将内部ONTAP存储工作环境添加到BlueXP。这是源ONTAP集群。
- 添加BlueXP帐户、将FSxN添加到工作环境、并添加FSx for ONTAP的AWS凭据。

### 在**BlueXP**中创建连接器

您需要联系您的NetApp销售代表来试用此服务。然后、当您使用BlueXP Connector时、它将包括适用于灾难恢 复服务的功能。

要在使用此服务之前在BlueXP中创建Connector、请参阅所述的BlueXP文档 ["](https://docs.netapp.com/us-en/cloud-manager-setup-admin/concept-connectors.html)[如](https://docs.netapp.com/us-en/cloud-manager-setup-admin/concept-connectors.html)[何](https://docs.netapp.com/us-en/cloud-manager-setup-admin/concept-connectors.html)[创建](https://docs.netapp.com/us-en/cloud-manager-setup-admin/concept-connectors.html)[连接器](https://docs.netapp.com/us-en/cloud-manager-setup-admin/concept-connectors.html)["](https://docs.netapp.com/us-en/cloud-manager-setup-admin/concept-connectors.html)。

使用BlueXP内部部署连接器或BlueXP AWS连接器、它们可以访问源内部部署vCenter和目标内部部署 vCenter。

#### 为**Amazon FSx for NetApp ONTAP**配置**SnapMirror**

下一步是在BlueXP中设置灾难恢复。

- 1. 在BlueXP中、添加帐户。请参见 ["](https://docs.netapp.com/us-en/cloud-manager-setup-admin/concept-netapp-accounts.html)[有关如](https://docs.netapp.com/us-en/cloud-manager-setup-admin/concept-netapp-accounts.html)[何](https://docs.netapp.com/us-en/cloud-manager-setup-admin/concept-netapp-accounts.html)[添加](https://docs.netapp.com/us-en/cloud-manager-setup-admin/concept-netapp-accounts.html)[帐](https://docs.netapp.com/us-en/cloud-manager-setup-admin/concept-netapp-accounts.html)[户](https://docs.netapp.com/us-en/cloud-manager-setup-admin/concept-netapp-accounts.html)[的](https://docs.netapp.com/us-en/cloud-manager-setup-admin/concept-netapp-accounts.html)[BlueXP](https://docs.netapp.com/us-en/cloud-manager-setup-admin/concept-netapp-accounts.html)[文档](https://docs.netapp.com/us-en/cloud-manager-setup-admin/concept-netapp-accounts.html)["](https://docs.netapp.com/us-en/cloud-manager-setup-admin/concept-netapp-accounts.html)。
- 2. 将Amazon FSx for NetApp ONTAP添加到工作环境中。确保与ONTAP集群的SnapMirror关系已建立、并且 其目标为FSx for NetApp ONTAP。请参见 ["](https://docs.netapp.com/us-en/cloud-manager-fsx-ontap/use/task-creating-fsx-working-environment.html)[如](https://docs.netapp.com/us-en/cloud-manager-fsx-ontap/use/task-creating-fsx-working-environment.html)[何](https://docs.netapp.com/us-en/cloud-manager-fsx-ontap/use/task-creating-fsx-working-environment.html)[设置](https://docs.netapp.com/us-en/cloud-manager-fsx-ontap/use/task-creating-fsx-working-environment.html)[FSx for ONTAP](https://docs.netapp.com/us-en/cloud-manager-fsx-ontap/use/task-creating-fsx-working-environment.html)[工作](https://docs.netapp.com/us-en/cloud-manager-fsx-ontap/use/task-creating-fsx-working-environment.html)[环境](https://docs.netapp.com/us-en/cloud-manager-fsx-ontap/use/task-creating-fsx-working-environment.html)["](https://docs.netapp.com/us-en/cloud-manager-fsx-ontap/use/task-creating-fsx-working-environment.html)。
- 3. 在BlueXP中、将SnapMirror部署到FSx for NetApp ONTAP。
- 4. 在BlueXP中、发现AWS实例上配置的FSx for NetApp ONTAP、并以适当的频率和NetApp Snapshot副本保 留将指定的数据存储库卷从内部环境复制到FSx for NetApp ONTAP。

设置许可

借助BlueXP灾难恢复、您可以注册90天免费试用。

您可以自带许可证(BYOL)、这是一个NetApp许可证文件(NLL)。

有关为BlueXP灾难恢复设置许可的详细信息、请参阅 ["](#page-14-0)[设置](#page-14-0)[BlueXP](#page-14-0)[灾难恢复许可](#page-14-0)["](#page-14-0)。

## <span id="page-14-0"></span>为**BlueXP**灾难恢复设置许可

借助BlueXP灾难恢复、您可以免费试用此服务、也可以自带许可证。

您可以使用以下许可证类型:

- 注册90天免费试用。
- 自带许可证(BYOL)、这是您从NetApp销售代表处获得的NetApp许可证文件(NLL)您可以使用许可证序列号 在BlueXP电子钱包中激活BYOL。

 $(i)$ 

如果至少有一个VM具有复制计划、则BlueXP灾难恢复费用基于源站点上数据存储库的已配置容 量计算得出。故障转移数据存储库的容量不包括在容量允许值中。对于BYOL、如果数据超过允 许的容量、则服务操作将受到限制、直到您获得额外的容量许可证或在BlueXP数字钱包中升级许 可证为止。

设置BYOL后,您可以在BlueXP数字钱包\*数据服务许可证\*选项卡中看到许可证。

在免费试用结束或许可证过期后、您仍可在服务中执行以下操作:

- 查看任何资源、例如工作负载或复制计划。
- 删除任何资源、例如工作负载或复制计划。
- 运行在试用期内或在许可证下创建的所有计划操作。

### 试用**90**天免费试用

您可以使用90天免费试用版试用BlueXP灾难恢复。

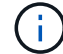

试用期间不会强制实施容量限制。

您可以随时获得许可证、90天试用期结束前不会向您收费。要在90天试用之后继续、您需要购买BYOL许可证。

在试用期间、您将拥有全部功能。

#### 步骤

- 1. 访问 ["BlueXP](https://console.bluexp.netapp.com/)[控](https://console.bluexp.netapp.com/)[制](https://console.bluexp.netapp.com/)[台](https://console.bluexp.netapp.com/)["](https://console.bluexp.netapp.com/)。
- 2. 登录到BlueXP。
- 3. 从BlueXP左侧导航栏中、选择\*保护\*>\*灾难恢复\*。

如果这是您首次登录此服务、则会显示登录页面。

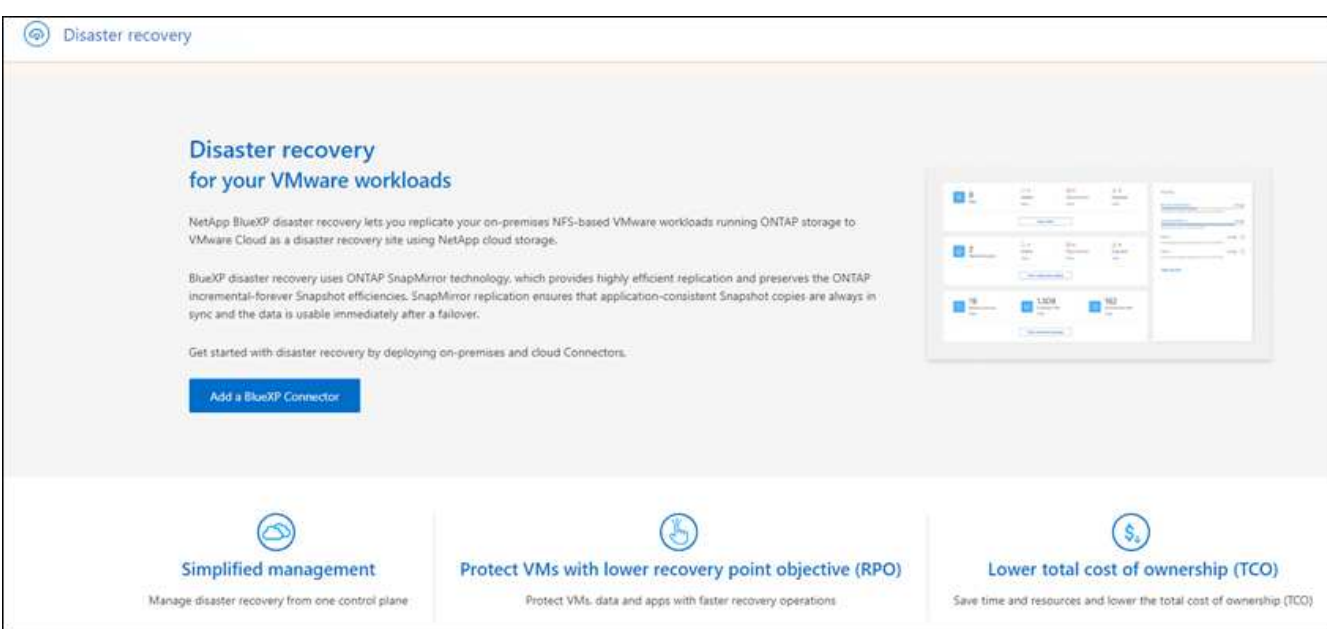

4. 如果尚未为其他服务添加连接器、请添加一个连接器。

要添加接头、请参见 ["](https://docs.netapp.com/us-en/bluexp-setup-admin/concept-connectors.html)[了解](https://docs.netapp.com/us-en/bluexp-setup-admin/concept-connectors.html)[连接器](https://docs.netapp.com/us-en/bluexp-setup-admin/concept-connectors.html)["](https://docs.netapp.com/us-en/bluexp-setup-admin/concept-connectors.html)。

- 5. 设置Connector后、在BlueXP灾难恢复登录页面中、用于添加Connector的按钮会更改为用于开始免费试用 的按钮。选择\*开始免费试用\*。
- 6. 查看免费试用信息并选择\*Let's Go。

试用期结束后、通过**NetApp**购买**BYOL**许可证

试用期结束后、您可以通过NetApp销售代表购买许可证

步骤

- 1. 要购买许可证、请联系您的NetApp销售代表。
- 2. 获得许可证后、返回到BlueXP灾难恢复。选择右上角的\*查看付款方式\*选项。或者,在免费试用即将到期的 消息中,选择\*订阅或购买许可证\*。

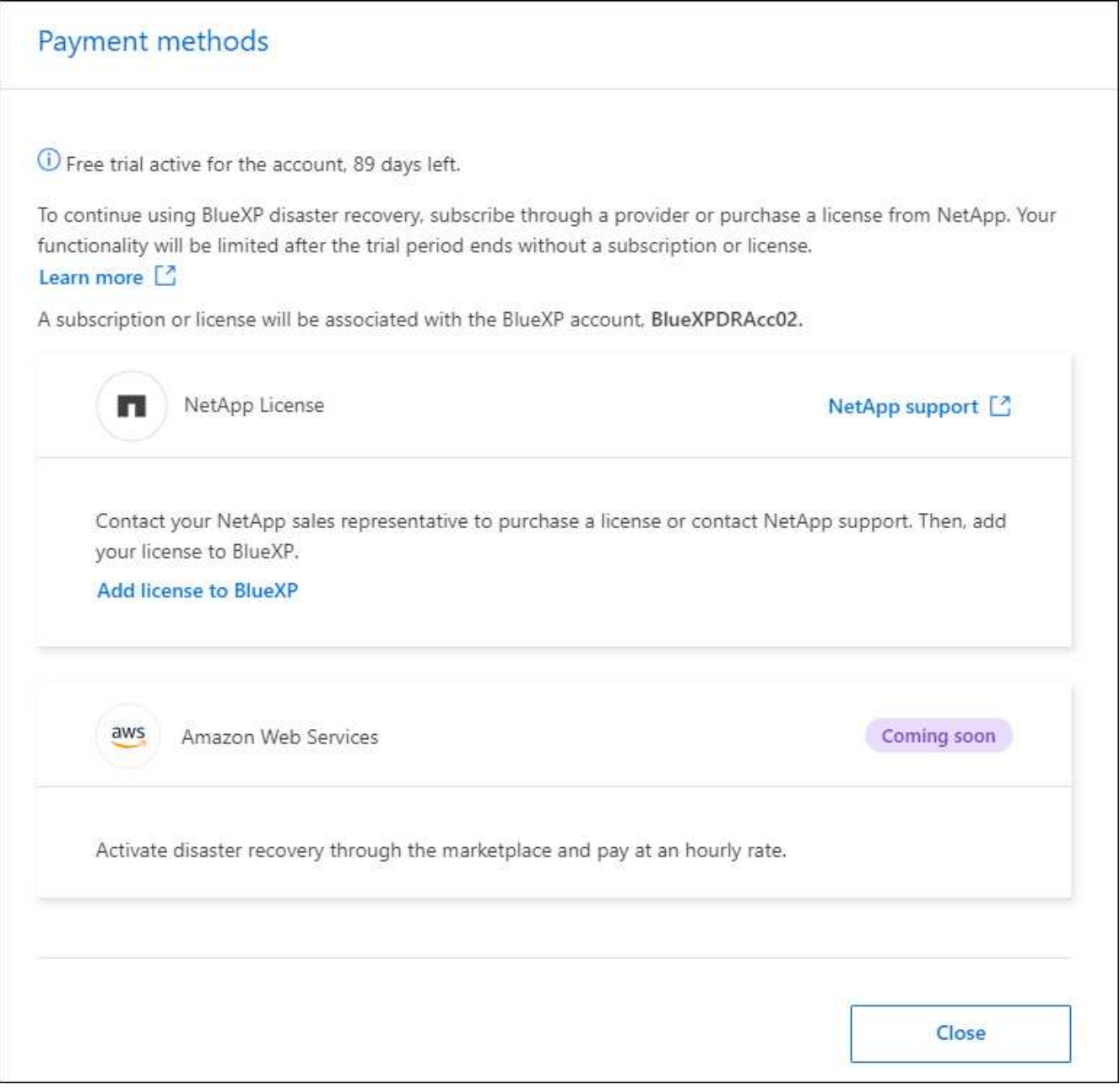

3. 选择\*向BlueXP\*添加许可证。您将转到BlueXP电子钱包。

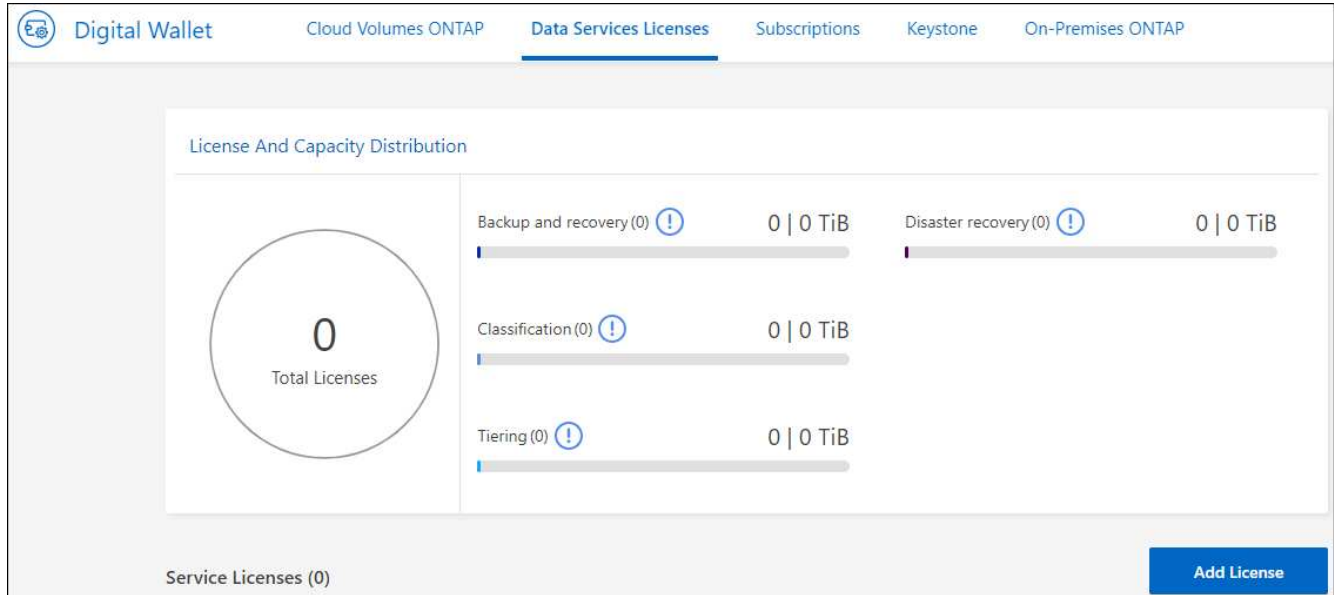

- 4. 在BlueXP数字钱包中,从\*数据服务许可证\*选项卡中选择\*添加许可证\*。
- 5. 在添加许可证页面中、输入序列号和NetApp 支持站点 帐户信息。

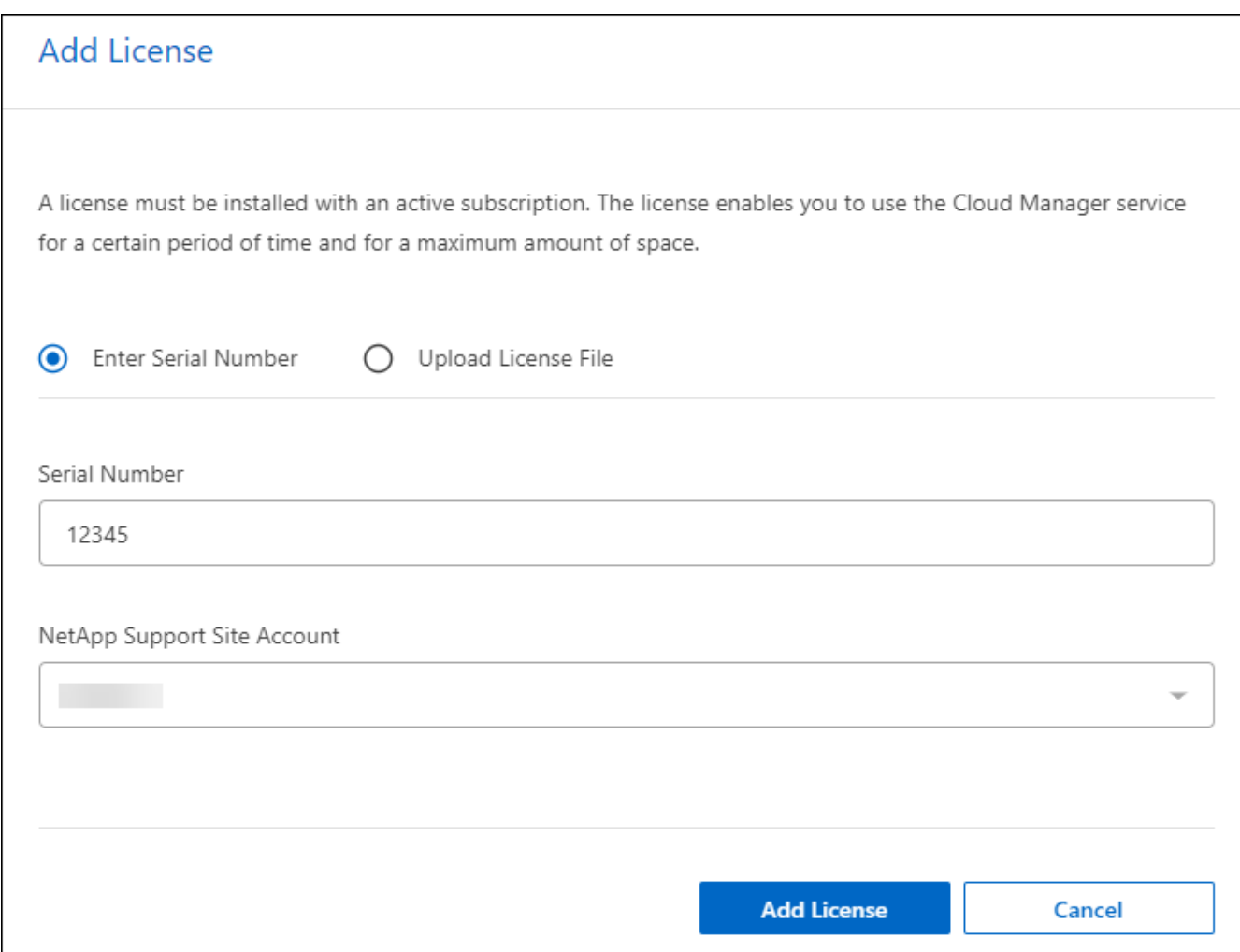

6. 选择 \* 添加许可证 \* 。

#### 结束免费试用

您可以随时停止免费试用、也可以等到免费试用过期。

#### 步骤

- 1. 在BlueXP灾难恢复中、选择右上角的\*免费试用-查看详细信息\*。
- 2. 在下拉详细信息中,选择\*结束免费试用\*。

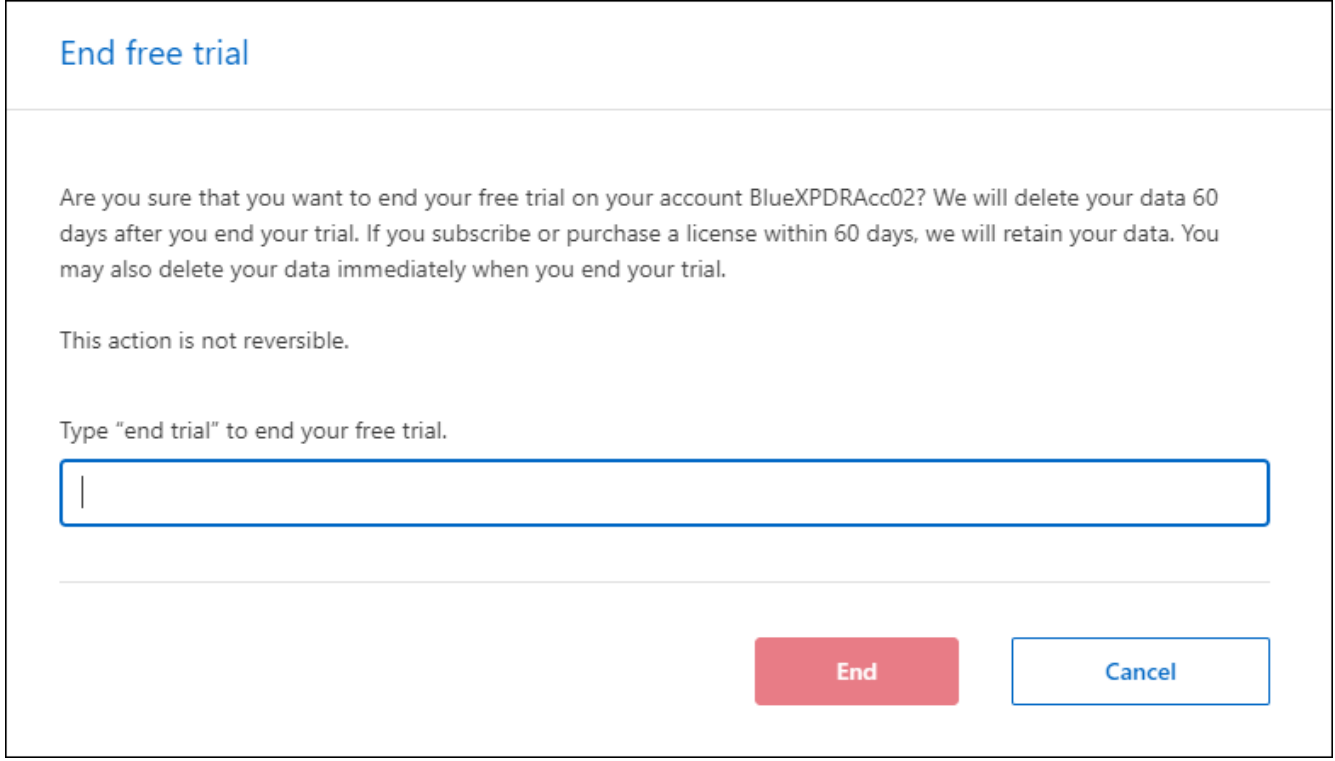

3. 如果要删除所有数据,请选中\*在我的试用结束时删除所有数据\*。

此操作将删除所有计划、复制计划、资源组、vCenter和站点。审核数据、操作日志和作业历史记录会保留 到产品使用寿命结束为止。

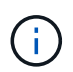

如果您结束免费试用、并且未要求删除数据、并且未购买许可证或订阅、则在免费试用结 束60天后、BlueXP灾难恢复将删除您的所有数据。

- 4. 在文本框中键入"结束试用"。
- 5. 选择\*end\*。

自带许可证**(BYOL)**

如果您自带许可证(BYOL)、则设置包括购买许可证、获取NetApp许可证文件(NLL)以及将许可证添加到BlueXP 数字钱包。

购买**BlueXP**灾难恢复许可证

如果您没有BlueXP灾难恢复许可证、请联系我们购买一个。

- 1. 执行以下操作之一:
	- 要购买许可证、请联系NetApp销售人员。
	- 单击BlueXP右下角的聊天图标以申请许可证。

#### 获取**BlueXP**灾难恢复许可证文件

从NetApp销售代表处购买BlueXP灾难恢复许可证后、您可以通过输入BlueXP灾难恢复序列号和NetApp 支持站 点(NSS)帐户信息来激活此许可证。

开始之前

开始之前、您需要了解以下信息:

• BlueXP灾难恢复序列号

从您的销售订单中找到此号码、或者联系客户团队了解此信息。

• BlueXP帐户ID

您可以通过选择BlueXP顶部的\*帐户\*下拉列表、然后选择帐户旁边的\*管理帐户\*来查找BlueXP帐户ID。您的 帐户 ID 位于概述选项卡中。对于无法访问Internet的专用模式站点,请使用\*ACCOUNT-HARKSITE1\*。

#### 将**BlueXP**灾难恢复许可证添加到**BlueXP**数字钱包

为BlueXP帐户购买BlueXP灾难恢复许可证后、您需要将该许可证添加到BlueXP电子钱包中。

#### 步骤

1. 从BlueXP菜单中,选择\*监管\*>\*电子钱包\*>\*数据服务许可证\*。

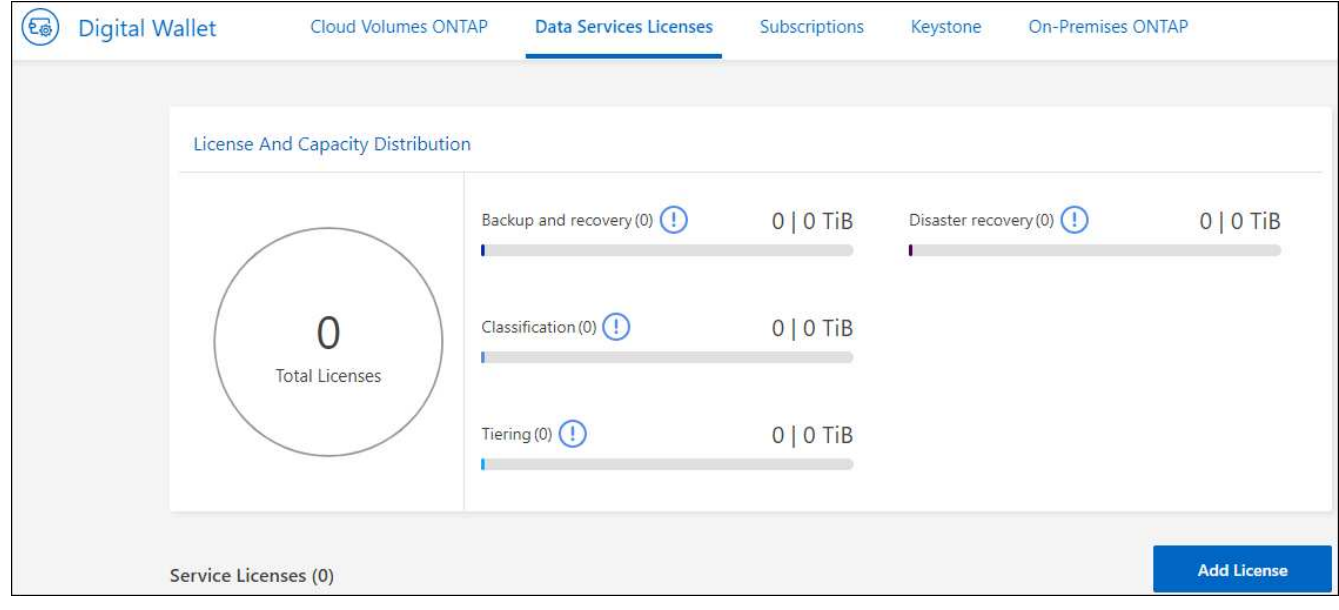

2. 选择 \* 添加许可证 \* 。

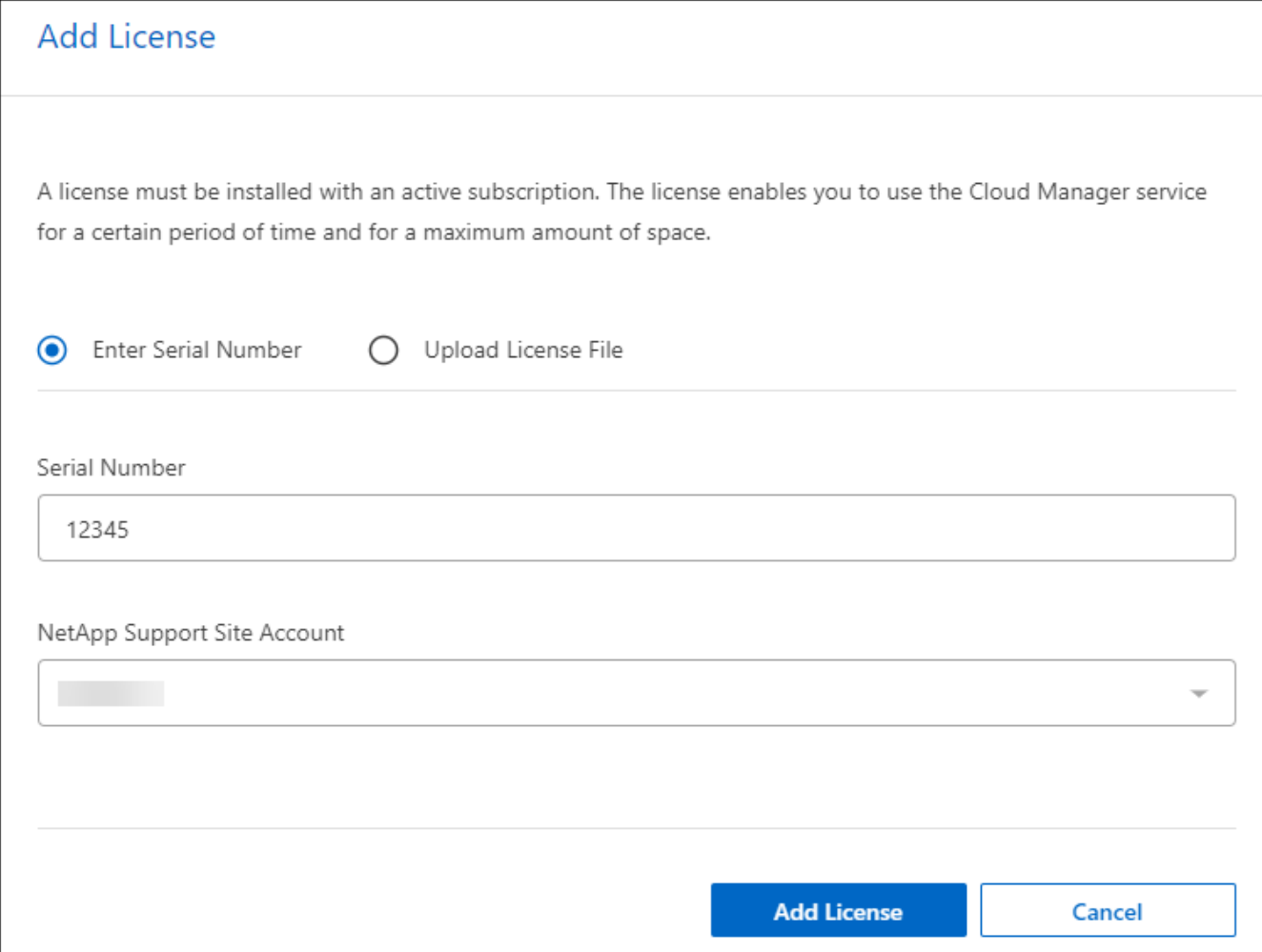

- 3. 在添加许可证页面中,输入许可证信息并选择\*Add License\*:
	- 如果您有BlueXP许可证序列号并且知道您的NSS帐户,请选择\*Enter Serial Number\*选项并输入该信 息。

如果下拉列表中没有您的 NetApp 支持站点帐户, ["](https://docs.netapp.com/us-en/bluexp-setup-admin/task-adding-nss-accounts.html)[将](https://docs.netapp.com/us-en/bluexp-setup-admin/task-adding-nss-accounts.html)[NSS](https://docs.netapp.com/us-en/bluexp-setup-admin/task-adding-nss-accounts.html)[帐](https://docs.netapp.com/us-en/bluexp-setup-admin/task-adding-nss-accounts.html)[户](https://docs.netapp.com/us-en/bluexp-setup-admin/task-adding-nss-accounts.html)[添加到](https://docs.netapp.com/us-en/bluexp-setup-admin/task-adding-nss-accounts.html)[BlueXP"](https://docs.netapp.com/us-en/bluexp-setup-admin/task-adding-nss-accounts.html)。

◦ 如果您有BlueXP许可证文件(安装在非公开站点时需要),请选择\*上传许可证文件\*选项并按照提示附加 该文件。

结果

BlueXP数字钱包现在可通过许可证显示灾难恢复。

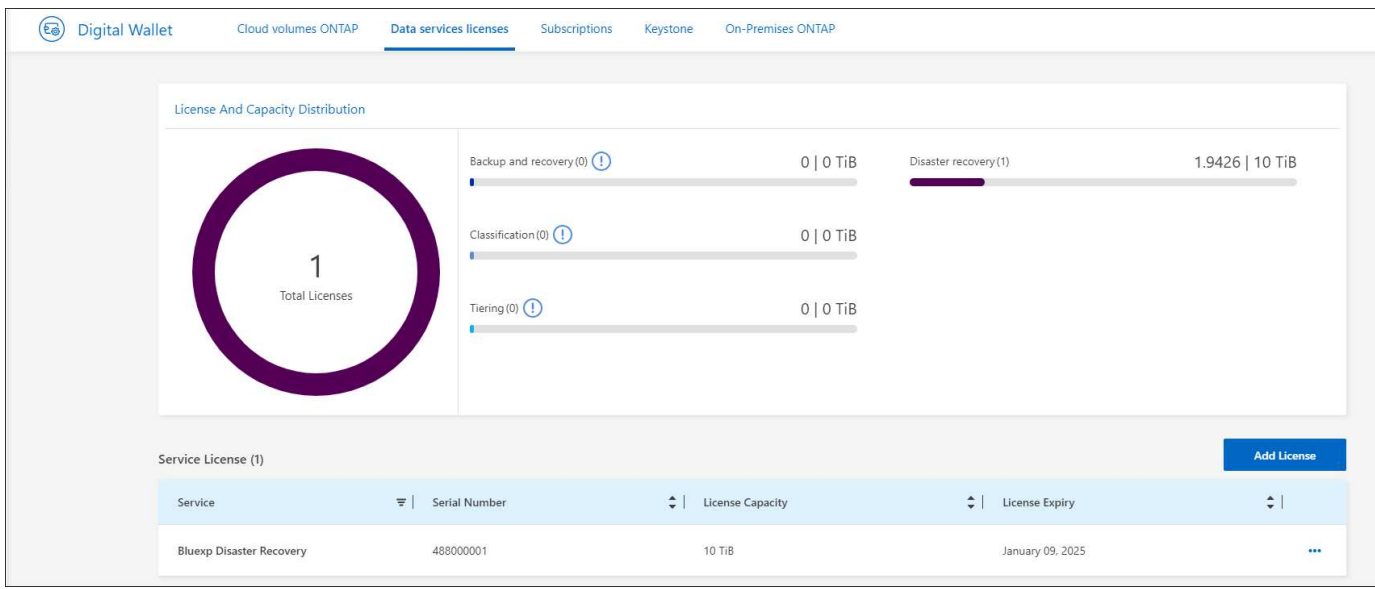

#### 在**BlueXP**许可证过期后更新它

如果您的许可期限即将到期、或者您的许可容量即将达到限制、您将在BlueXP灾难恢复UI中收到通知。您可以 在BlueXP灾难恢复许可证到期之前对其进行更新、以便不会中断您访问扫描数据的能力。

(ဓူ)

此消息也会显示在BlueXP数字钱包和中 ["](https://docs.netapp.com/us-en/bluexp-setup-admin/task-monitor-cm-operations.html#monitoring-operations-status-using-the-notification-center)[通](https://docs.netapp.com/us-en/bluexp-setup-admin/task-monitor-cm-operations.html#monitoring-operations-status-using-the-notification-center)[知](https://docs.netapp.com/us-en/bluexp-setup-admin/task-monitor-cm-operations.html#monitoring-operations-status-using-the-notification-center)["](https://docs.netapp.com/us-en/bluexp-setup-admin/task-monitor-cm-operations.html#monitoring-operations-status-using-the-notification-center)。

步骤

1. 选择BlueXP右下角的聊天图标、请求延长期限或为特定序列号的许可证增加容量。您还可以发送电子邮件以 请求更新许可证。

在您为许可证付费并将其注册到NetApp 支持站点 之后、BlueXP会自动更新BlueXP电子钱包中的许可证、 并且数据服务许可证页面将在5到10分钟内反映此更改。

- 2. 如果BlueXP无法自动更新许可证(例如、安装在非公开站点时)、则需要手动上传许可证文件。
	- a. 您可以从NetApp 支持站点 获取许可证文件。
	- b. 访问BlueXP电子钱包。
	- c. 选择\*数据服务许可证\*选项卡,选择要更新的服务序列号的\*操作…图标,然后选择**\***更新许可证。

## <span id="page-22-0"></span>**BlueXP**灾难恢复的常见问题

如果您只是想快速了解问题解答,此常见问题解答会很有帮助。

**BlueXP**灾难恢复**URL**是什么?

对于URL、在浏览器中输入: ["https://console.bluexp.netapp.com/"](https://console.bluexp.netapp.com/) 以访问BlueXP控制台。

使用**BlueXP**灾难恢复需要许可证吗?

要进行完全访问、需要BlueXP灾难恢复许可证。但是、您可以使用免费试用版进行试用。

有关为BlueXP灾难恢复设置许可的详细信息、请参阅 ["](#page-14-0)[设置](#page-14-0)[BlueXP](#page-14-0)[灾难恢复许可](#page-14-0)["](#page-14-0)。

如何访问**BlueXP**灾难恢复?

BlueXP灾难恢复不需要任何支持。灾难恢复选项将自动显示在BlueXP左侧导航栏中。

# <span id="page-24-0"></span>使用**BlueXP**灾难恢复

## <span id="page-24-1"></span>使用**BlueXP**灾难恢复概述

使用BlueXP灾难恢复、您可以实现以下目标:

- ["](#page-24-2)[查看](#page-24-2)[灾难恢复计划的运行](#page-24-2)[状况](#page-24-2)["](#page-24-2)
- ["](#page-25-0)[添加](#page-25-0)[vCenter](#page-25-0)[站点](#page-25-0)["](#page-25-0)。
- ["](#page-27-0)[创建灾难恢复计划](#page-27-0)["](#page-27-0)。
- ["](#page-34-0)[复制](#page-34-0)[VMware](#page-34-0)[应用程序](#page-34-0)["](#page-34-0) 使用SnapMirror复制将主站点上的站点复制到云中的灾难恢复远程站点。
- ["](#page-35-0)[迁](#page-35-0)[移](#page-35-0)[VMware](#page-35-0)[应用程序](#page-35-0)["](#page-35-0) 将主站点上的数据迁移到另一个站点。
- ["](#page-35-1)[测试故障转移](#page-35-1)["](#page-35-1) 而不会中断原始虚拟机。
- 发生灾难时、 ["](#page-35-1)[对主](#page-35-1)[站点](#page-35-1)[进](#page-35-1)[行故障转移](#page-35-1)["](#page-35-1) 迁移到VMware Cloud on AWS和FSx for NetApp ONTAP。
- 解决灾难后、 ["](#page-37-0)[故障恢复](#page-37-0)["](#page-37-0) 从灾难恢复站点到主站点。
- ["](#page-39-0)[监控](#page-39-0)[灾难恢复](#page-39-0)[操](#page-39-0)[作](#page-39-0)["](#page-39-0) 在作业监控页面上。

## <span id="page-24-2"></span>在信息板上查看灾难恢复计划的运行状况

使用BlueXP灾难恢复信息板、您可以确定灾难恢复站点和复制计划的运行状况。您可以快 速确定哪些站点和计划运行状况良好、已断开连接或已降级。

#### 步骤

- 1. 从BlueXP左侧导航栏中、选择\*保护\*>\*灾难恢复\*。
- 2. 从BlueXP灾难恢复顶部菜单中、选择\*仪表板\*。

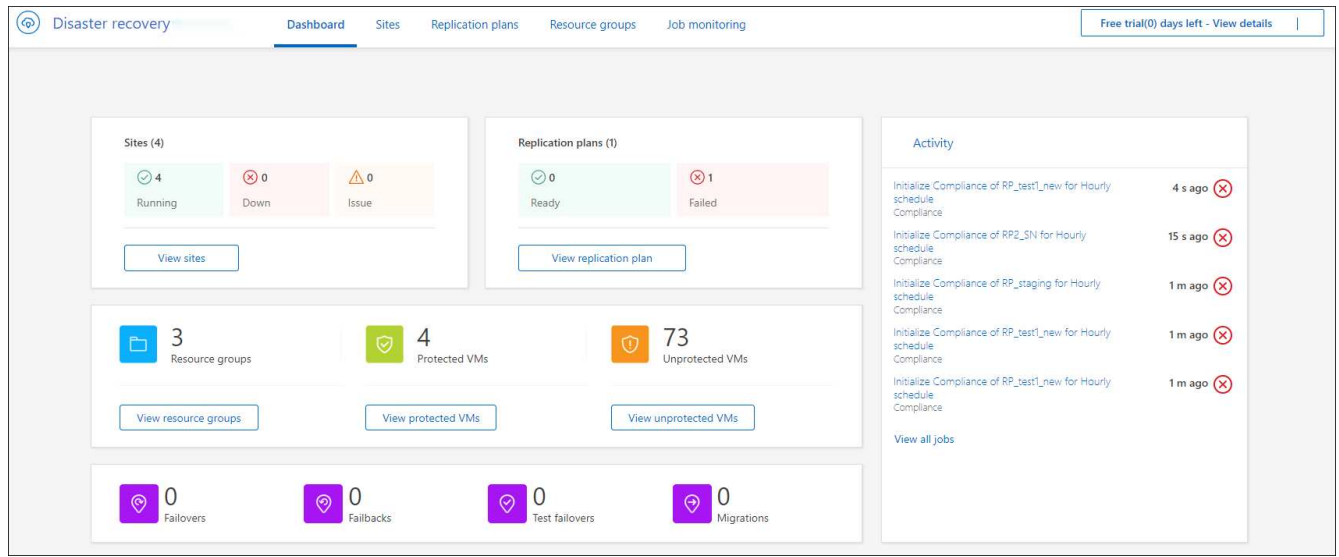

3. 查看信息板上的以下信息:

◦ 站点:查看站点的运行状况。站点可以具有以下状态之一:

- · 正在运行: vCenter已连接、运行状况良好且正在运行。
- 关闭:vCenter无法访问或存在连接问题。
- 问题描述:vCenter无法访问或存在连接问题。

要查看站点详细信息,请选择\*查看全部\*查看状态,或选择\*查看站点\*查看全部。

- 复制计划:查看计划的运行状况。计划可以具有以下状态之一:
	- 就绪
	- 失败

要查看复制计划详细信息,请选择\*查看全部\*以查看状态,或选择\*查看复制计划\*以查看全部。

◦ 资源组:查看资源组的运行状况。资源组可以具有以下状态之一:

- 受保护的**VM**:这些VM属于资源组。
- 未受保护的**VM**:这些VM不属于资源组。

要查看资源组详细信息,请选择\*View All\*查看状态,或选择\*View resource groups\*查看所有资源 组。

- 故障转移、测试故障转移和迁移的数量。例如、如果您创建了两个计划并迁移到了目标、则迁移计数将 显示为"2"。
- 4. 查看"Activity"(活动)窗格中的所有操作。要查看作业监视器上的所有操作,请选择\*查看所有作业\*。

## <span id="page-25-0"></span>添加**vCenter**站点

在创建灾难恢复计划之前、您需要在BlueXP中添加一个主vCenter站点和一个目标vCenter 灾难恢复站点。

添加后、BlueXP灾难恢复会对vCenter环境执行深入发现、包括vCenter集群、ESXi主机、数据存储库、存储 库、 虚拟机详细信息、SnapMirror副本和虚拟机网络。

#### 步骤

1. 登录到BlueXP并从左侧导航栏中选择\*保护\*>\*灾难恢复\*。

您将登录BlueXP灾难恢复信息板页面。首次启动此服务时、您需要添加vCenter信息。稍后、信息板将显示 有关站点和复制计划的数据。

2. **Source**:选择\*Discover vCenter server\*以输入有关源vCenter站点的信息。

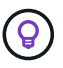

如果某些vCenter站点已存在、而您希望添加更多vCenter站点、请从顶部菜单中选择\*站点\*、 然后选择\*添加\*。

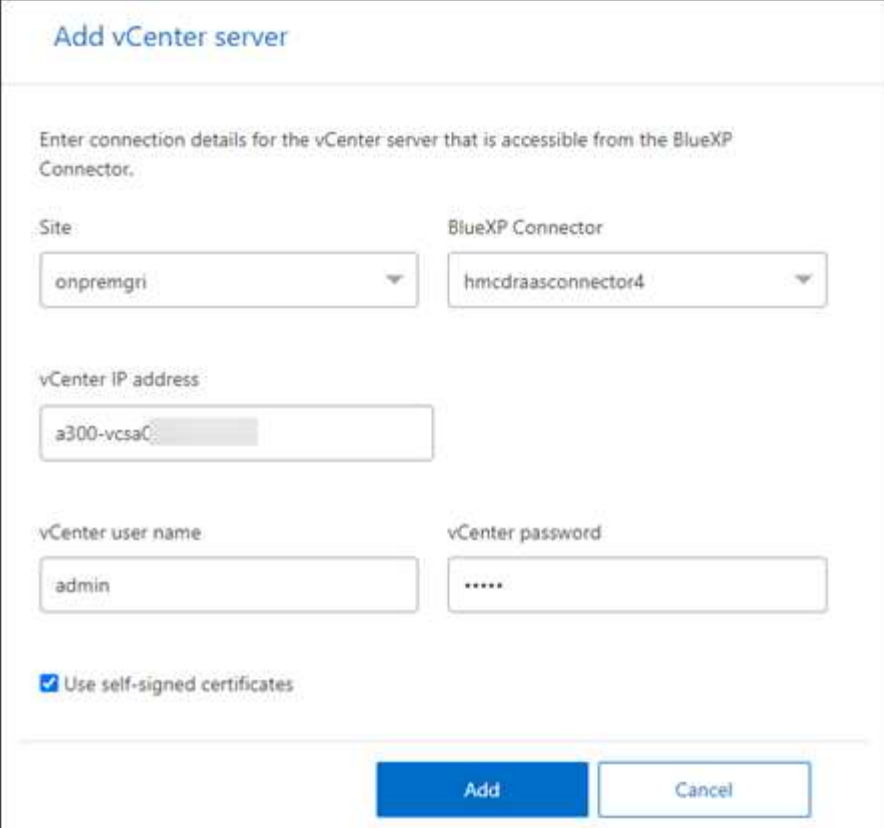

- a. 添加站点、选择BlueXP Connector并提供vCenter凭据。
- b. 要接受源vCenter的自签名证书、请选中此框。

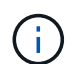

自签名证书不如其他证书安全。如果您的vCenter \*未\*配置证书颁发机构(CA)证书、则应 选中此框;否则、与vCenter的连接将不起作用。

c. 选择 \* 添加 \* 。

接下来、您将添加目标vCenter。

- 3. 目标:
	- a. 选择目标站点和位置。如果目标为云、请选择\*。
	- b. 选择 \* 添加 \* 。

源和目标vCenter将显示在站点列表中。

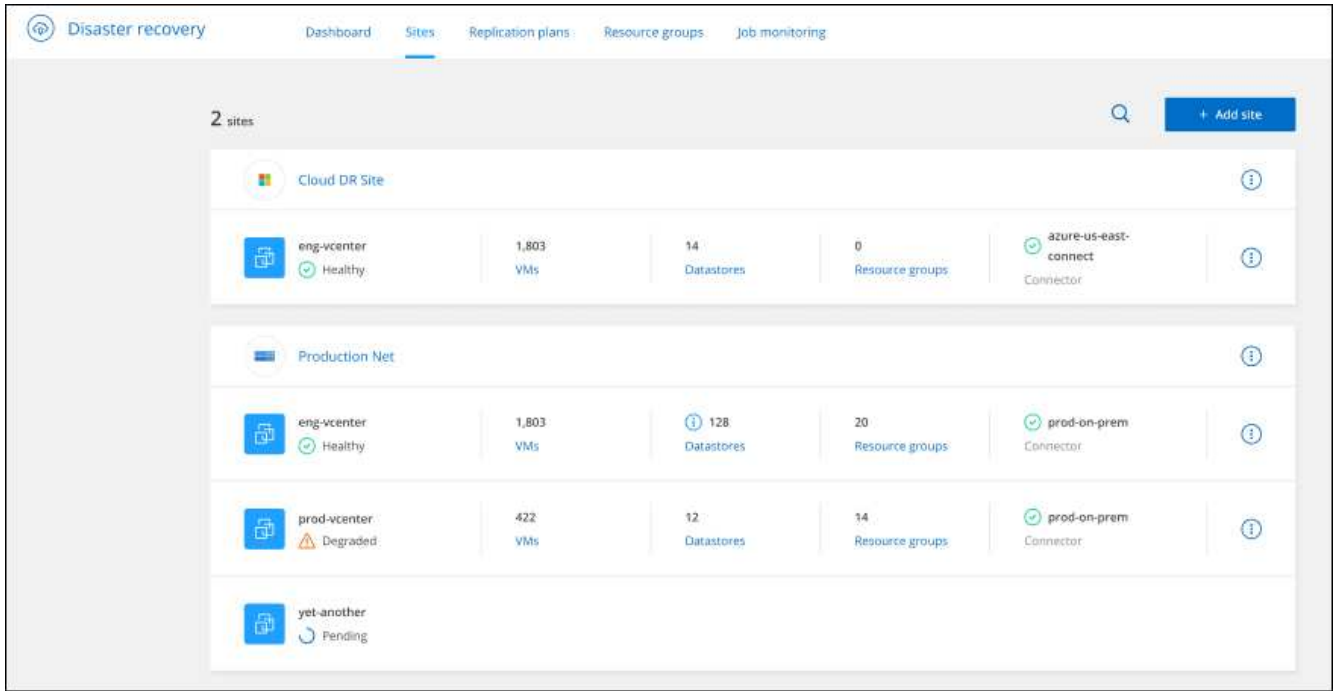

4. 要查看操作进度,请从顶部菜单中选择\*Job monitoring (作业监控)\*。

## <span id="page-27-0"></span>创建复制计划

添加vCenter站点后、即可创建灾难恢复或 Replication pl朂 。选择源和目标vCenter、选 择资源组、然后对应用程序的还原和启动方式进行分组。例如、您可以对与一个应用程序 关联的虚拟机进行分组、也可以对具有类似层的应用程序进行分组。

此类计划有时称为\_Blueprints\_。

您可以创建复制计划、还可以编辑合规性和测试计划。

创建计划

向导将引导您完成以下步骤:

- 选择vCenter Server
- 选择要复制的VM并分配组
- 映射源环境中的资源与目标之间的映射关系。
- 确定重复
- 查看计划

在创建复制计划时、您可以在以下配置之一中定义源卷和目标卷之间的SnapMirror关系:

- 1比1
- 在扇出架构中排名第一
- 一致性组中的多对一

• 多对多

开始之前

如果要在此服务中创建SnapMirror关系、则集群及其SVM对等关系应已在BlueXP灾难恢复之外进行设置。

#### 选择**vCenter Server**

首先、选择源vCenter、然后选择目标vCenter。

#### 步骤

- 1. 从BlueXP左侧导航栏中、选择\*保护\*>\*灾难恢复\*。
- 2. 从BlueXP灾难恢复顶部菜单中、选择\*复制计划\*。或者,如果您刚刚开始使用该服务,请从信息板中选择\* 添加复制计划\*。

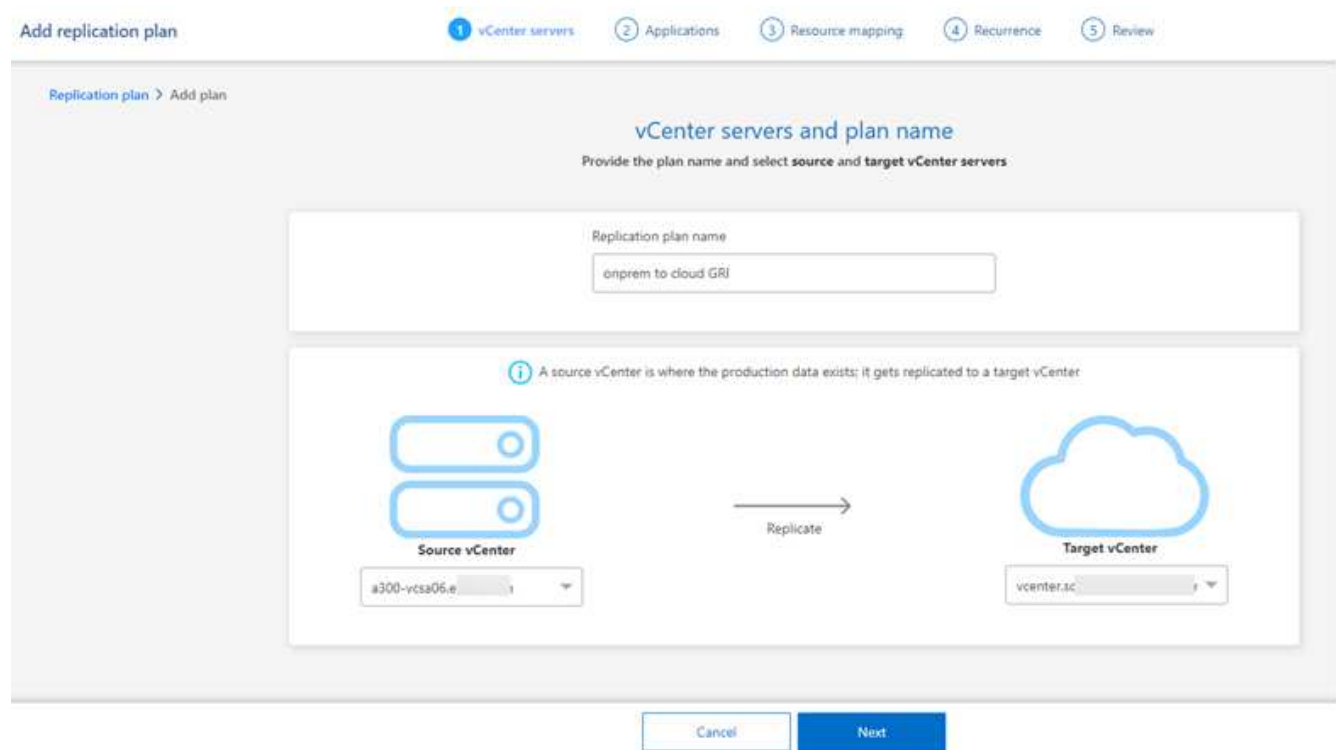

- 3. 为复制计划创建一个名称。
- 4. 从源vCenter和目标vCenter列表中选择源vCenter和目标vCenter。
- 5. 选择 \* 下一步 \* 。

#### 选择要复制的应用程序并分配资源组

下一步是将所需的虚拟机分组到功能资源组中。通过资源组、您可以将一组相关虚拟机分组为符合您要求的逻辑 组。例如、组可能包含延迟启动顺序、可在恢复时运行。

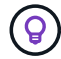

每个资源组可以包含一个或多个虚拟机。虚拟机将根据您在此列出的顺序启动。

#### 步骤

1. 在应用程序页面的左侧、选择要复制并分配给选定组的虚拟机。

选定虚拟机将自动添加到组1、并启动新的组2。每次将虚拟机添加到最后一个组时、都会添加另一个组。

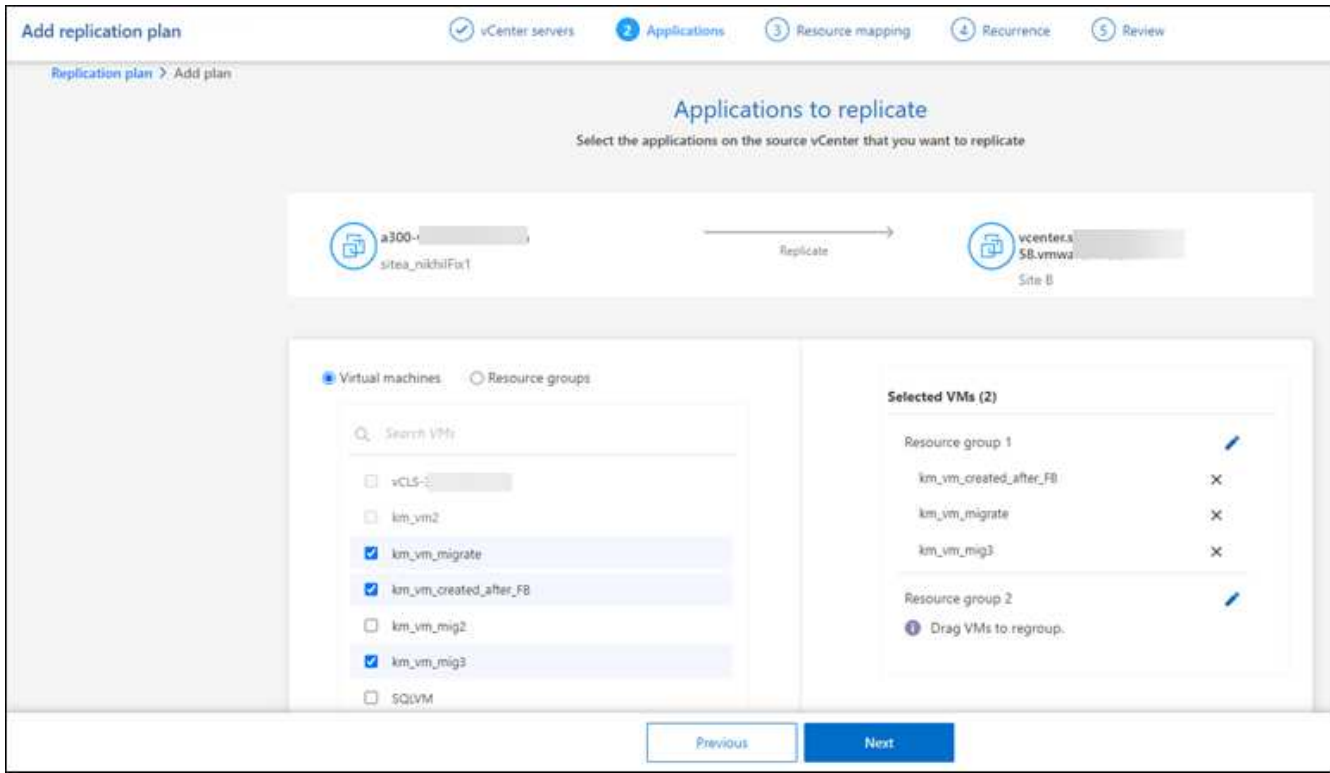

- 2. (可选)执行以下任一操作:
	- 要更改组,请单击组\*Edit\*图标。
	- 要从组中删除虚拟机,请选择\*X\*。
	- 要将虚拟机移动到其他组、请将其拖放到新组中。
- 3. 如果有多个资源组,请确保这些组的顺序与应执行的操作顺序一致。

组中的每个虚拟机将根据此处的顺序按顺序启动。两个组并行启动。

- 4. (可选)单击\*Edit\*图标重命名组。
- 5. 选择 \* 下一步 \* 。

将源资源映射到目标

在资源映射步骤中、指定源环境中的资源应如何映射到目标。

开始之前

如果要在此服务中创建SnapMirror关系、则集群及其SVM对等关系应已在BlueXP灾难恢复之外进行设置。

步骤

- 1. 在"Resource MAPPING (资源映射)"页面中、要对故障转移和测试操作使用相同的映射、请选中此框。
- 2. 在故障转移映射选项卡中、选择每个资源右侧的向下箭头、并映射每个资源:
	- 计算资源
	- 虚拟网络
- 3. 在故障转移映射选项卡中、选择每个资源右侧的向下箭头:
	- **Virtual Machines**:选择与相应分段的网络映射。区块应已配置、因此请选择适当的区块以映射虚拟 机。

SnapMirror处于卷级别。因此、所有虚拟机都会复制到复制目标。确保选择属于数据存储库的所有虚拟 机。如果未选中它们、则仅处理属于复制计划一部分的虚拟机。

- **VM CPU**和**RAM**:在虚拟机详细信息下,您可以选择调整VM CPU和RAM参数的大小。
- 引导顺序延迟:此外,您还可以修改资源组中所有选定虚拟机的引导顺序。默认情况下、系统会使 用在选择资源组期间选择的引导顺序;但是、您可以在此阶段进行更改。
- **DHCP**或静态**IP**:在复制计划的虚拟机部分中映射源位置和目标位置之间的网络时、BlueXP灾难恢 复提供两个选项:DHCP或静态IP。对于静态IP、请配置子网、网关和DNS服务器。此外、输入虚拟 机的凭据。
	- **DHCP**:如果选择此选项,则只需提供VM的凭据。
	- 静态**IP**:您可以从源虚拟机中选择相同或不同的信息。如果选择与源相同的、则无需输入凭据。 另一方面、如果您选择使用与源不同的信息、则可以提供凭据、VM的IP地址、子网掩码、DNS 和网关信息。应在全局级别或每个VM级别提供VM子操作系统凭据。

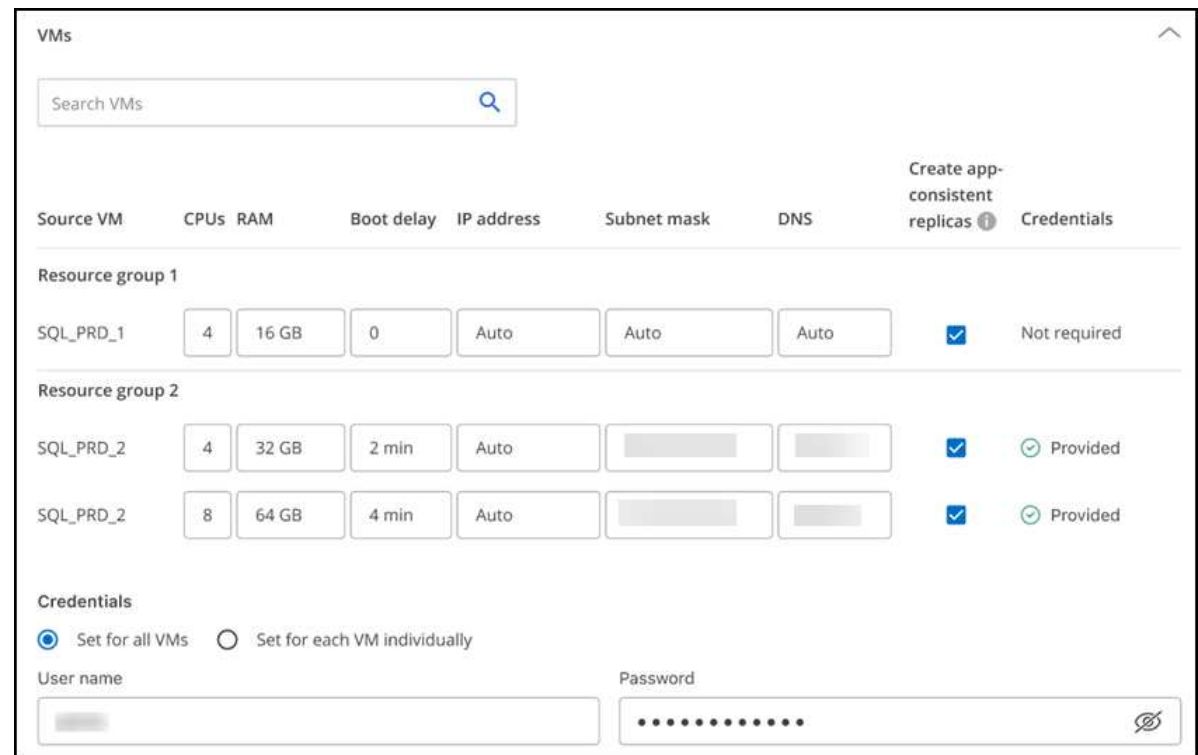

在将大型环境恢复到较小的目标集群时、或者在无需配置一对一物理VMware基础架构的情况下执行灾难恢 复测试时、这一点非常有用。

- 应用程序一致的副本:指示是否创建应用程序一致的Snapshot副本。该服务将使应用程序处于静修状 态、然后创建Snapshot以获得一致的应用程序状态。
- 数据存储库:根据所选虚拟机、系统会自动选择数据存储库映射。
	- \*RPO \*:输入恢复点目标(RPO)以指示要恢复的数据量(以时间为单位)。例如、如果您输入60分钟 的RPO、则恢复过程中的数据必须始终不超过60分钟。如果发生灾难、您最多可以丢失60分钟的数 据。此外、还可以输入要为所有数据存储库保留的Snapshot副本数。

▪ **SnapMirror**关系:如果卷已建立SnapMirror关系、则可以选择相应的源数据存储库和目标数据存储 库。如果您选择的卷没有SnapMirror关系、则可以通过选择工作环境及其对等SVM来创建一个。

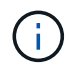

如果要在此服务中创建SnapMirror关系、则集群及其SVM对等关系应已在BlueXP灾难 恢复之外进行设置。

- 一致性组:创建复制计划时、可以包括来自不同卷和不同SVM的VM。BlueXP灾难恢复创建一致性组快 照。
	- 如果指定了恢复点目标(RPO)、则该服务将根据RPO计划主备份并更新二级目标。
	- 如果VM来自同一个卷和同一个SVM、则该服务将执行标准ONTAP快照并更新二级目标。
	- 如果VM来自不同的卷和同一个SVM、则该服务会创建一个一致性组Snapshot、其中包括所有卷并更 新二级目标。
	- 如果VM来自不同的卷和不同的SVM、则该服务会通过将所有卷包含在相同或不同集群中来执行一致 性组开始阶段和提交阶段Snapshot、并更新二级目标。
	- 在故障转移期间、您可以选择任何Snapshot。如果您选择最新Snapshot、该服务将创建按需备份、 更新目标、并使用该Snapshot进行故障转移。
- 4. 要为测试环境设置不同的映射,请取消选中该框并选择\*Test Mappings \*选项卡。像以往一样浏览每个选项 卡、但这次是针对测试环境。

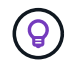

您可以稍后测试整个计划。现在、您要为测试环境设置映射。

确定重复情况

选择是要将数据迁移(一次性移动)到另一个目标还是以SnapMirror频率复制数据。

如果要复制数据、请确定镜像数据的频率。

#### 步骤

- 1. 在重复页面中,选择\*Migrate\*或\*Copate\*。
	- 迁移:选择此项可将应用程序移动到目标位置。
	- 复制:在重复复制中、使目标副本与源副本中的更改保持最新。

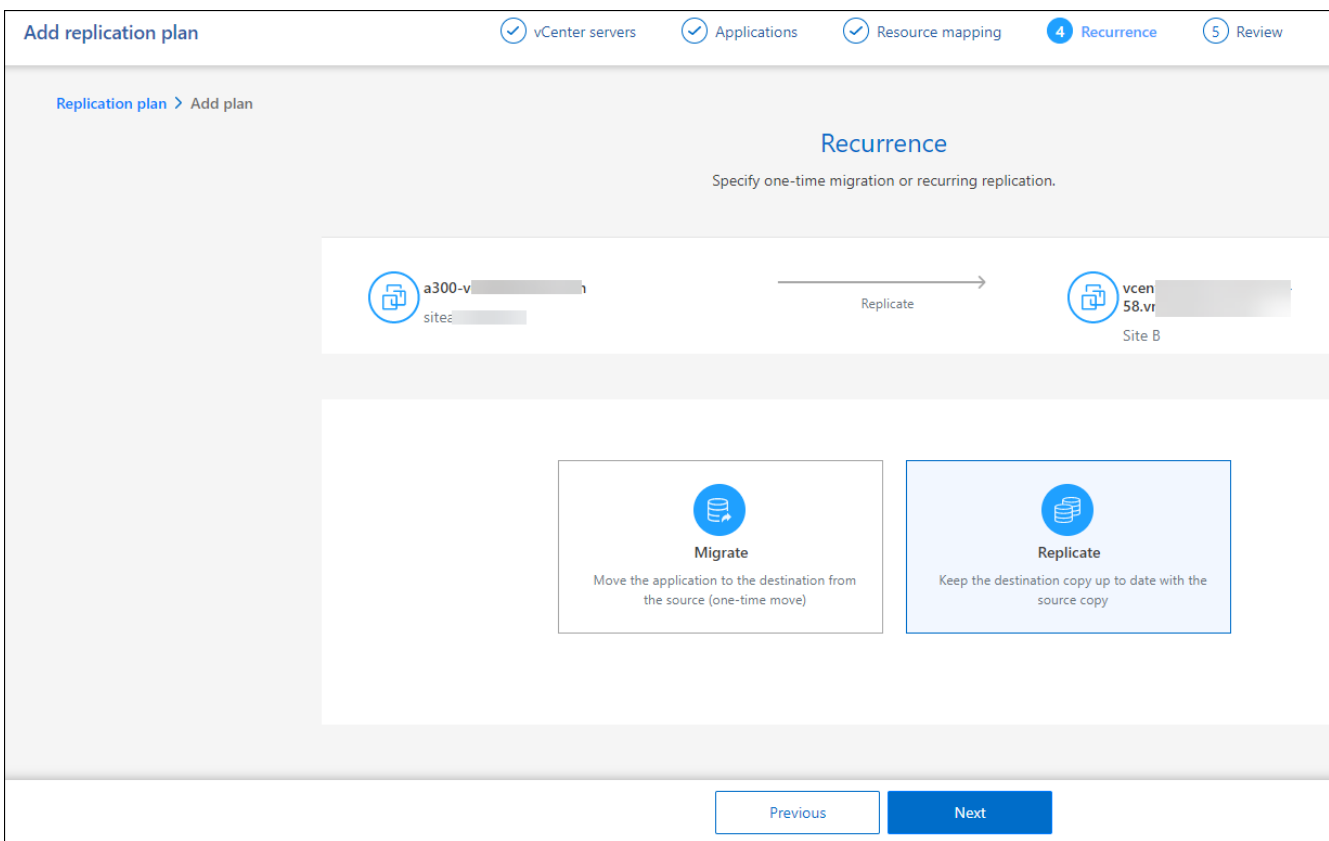

2. 选择 \* 下一步 \* 。

确认复制计划

最后、花几分钟时间确认复制计划。

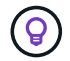

您可以稍后禁用或删除复制计划。

#### 步骤

- 1. 查看每个选项卡中的信息:计划详细信息、故障转移映射、虚拟机。
- 2. 选择\*添加计划\*。

该计划将添加到计划列表中。

编辑计划以测试合规性并确保故障转移测试正常运行

您可能需要设置计划来测试合规性和故障转移测试、以确保这些测试在您需要时能够正常工作。

- 合规性时间影响:创建复制计划时,服务会默认创建合规性计划。默认合规时间为30分钟。要更改此时间、 您可以使用编辑复制计划中的计划。
- 测试故障转移影响:您可以根据需要或按计划测试故障转移过程。这样、您就可以测试虚拟机向复制计划中 指定的目标进行故障转移的情况。

测试故障转移会创建FlexClone卷、挂载数据存储库并移动该数据存储库上的工作负载。测试故障转移操作 不会影响生产工作负载、测试站点上使用的SnapMirror关系以及必须继续正常运行的受保护工作负载。

#### 步骤

1. 从BlueXP灾难恢复顶部菜单中、选择\*复制计划\*。

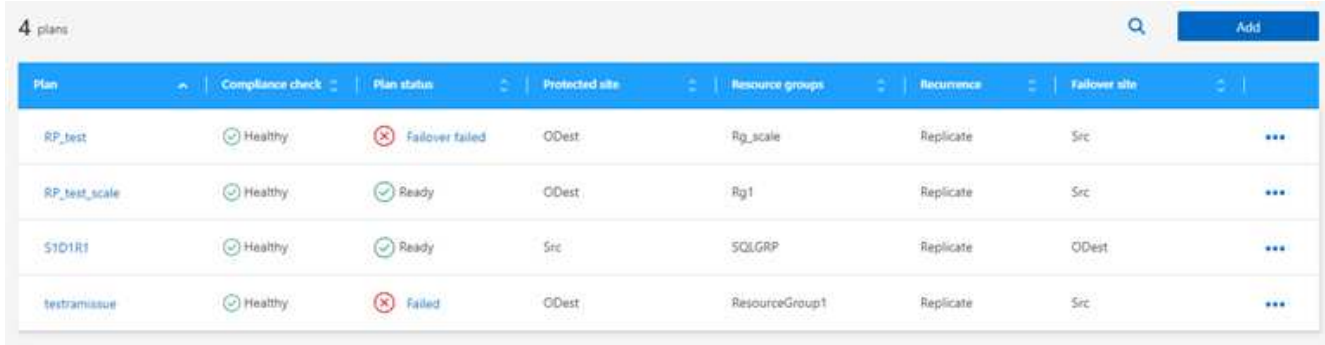

- 2. 选择\*操作\* ••• 图标并选择\*编辑计划\*。
- 3. 输入希望BlueXP灾难恢复检查测试合规性的频率(以分钟为单位)。
- 4. 要检查故障转移测试是否运行正常,请选中\*按每月计划运行故障转移\*。
	- a. 选择要运行这些测试的日期和时间。
	- b. 以yyy-mm-dd格式输入要开始测试的日期。

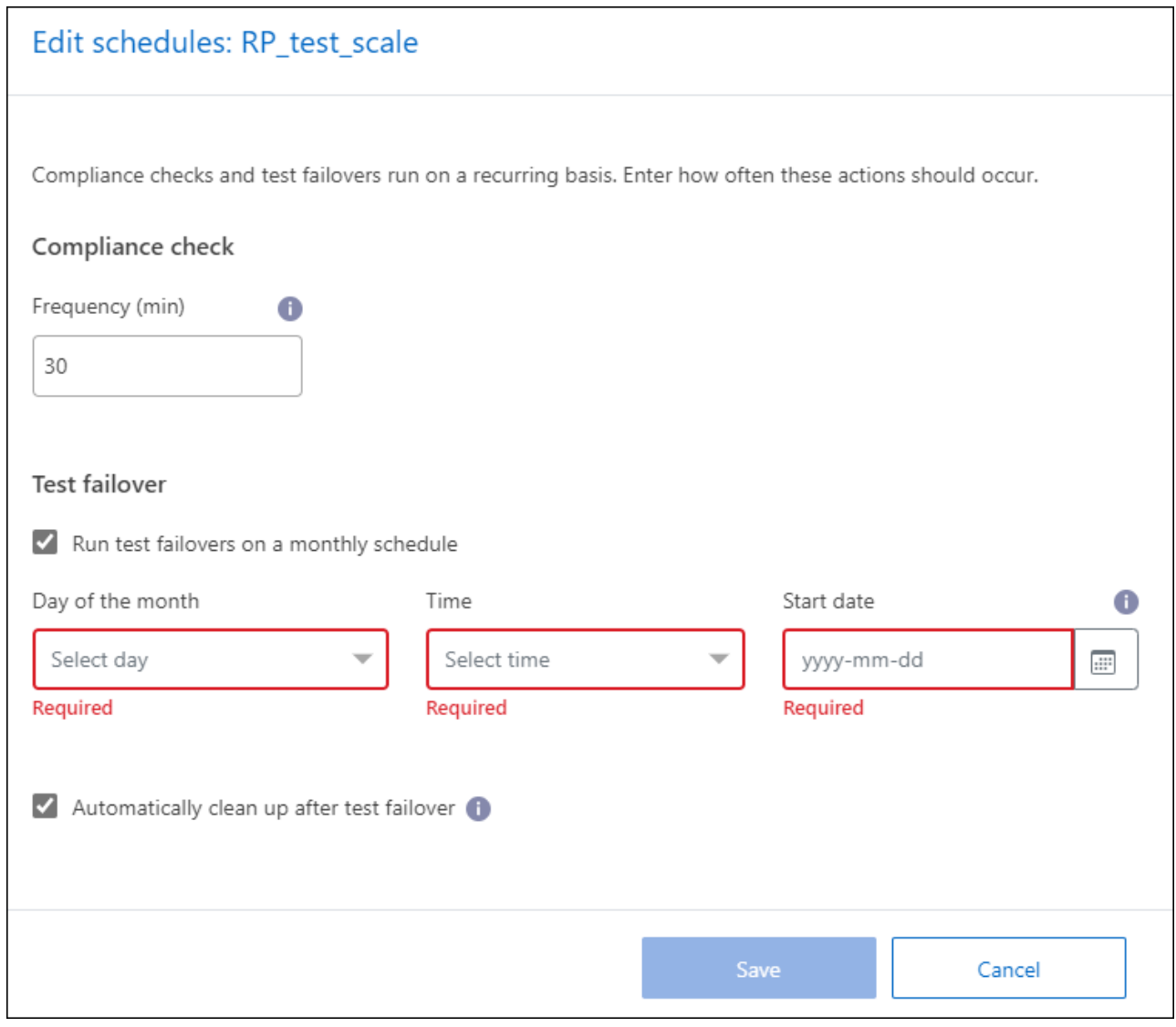

5. 要在故障转移测试完成后清理测试环境,请选中\*测试故障转移后自动清理\*。

此过程会从测试位置注销临时VM、删除已创建的FlexClone卷并卸载临时数据存储库。

6. 选择 \* 保存 \* 。

 $(i)$ 

## <span id="page-34-0"></span>将应用程序复制到其他站点

通过BlueXP灾难恢复、您可以使用SnapMirror复制功能将源站点上的VMware应用程序复 制到云中的灾难恢复远程站点。

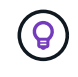

创建灾难恢复计划、在向导中确定重复情况并启动到灾难恢复站点的复制之后、BlueXP灾难恢复 每30分钟验证一次复制是否确实按照计划进行。您可以在"作业监控器"页面中监控进度。

开始之前

在启动复制之前、您应已创建复制计划并选择复制应用程序。然后,"操作"菜单中将显示\*"重新添加"选项。

步骤

- 1. 从BlueXP左侧导航栏中、选择\*保护\*>\*灾难恢复\*。
- 2. 从顶部菜单中选择\*复制计划\*。
- 3. 选择复制计划。
- 4. 在右侧, 选择\*Actions\*选项 ••• 并选择\*复本\*。

## <span id="page-35-0"></span>将应用程序迁移到其他站点

### 使用BlueXP灾难恢复、您可以将源站点上的VMware应用程序迁移到其他站点。

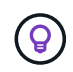

创建复制计划、在向导中确定重复情况并启动迁移后、BlueXP灾难恢复每30分钟验证一次迁移是 否确实按照计划进行。您可以在"作业监控器"页面中监控进度。

#### 开始之前

在开始迁移之前、您应已创建复制计划并选择迁移应用程序。然后,\*迁移\*选项将出现在操作菜单中。

步骤

- 1. 从BlueXP左侧导航栏中、选择\*保护\*>\*灾难恢复\*。
- 2. 从顶部菜单中选择\*复制计划\*。
- 3. 选择复制计划。
- 4. 在右侧,选择\*Actions\*选项 ••• 并选择\*Migrate\*。

## <span id="page-35-1"></span>将应用程序故障转移到远程站点

发生灾难时、请将主内部VMware站点故障转移到另一个内部VMware站点或AWS上 的VMware Cloud。

在故障转移期间、会使用最新的SnapMirror Snapshot副本。或者、您也可以从时间点Snapshot副本中选择特定 的Snapshot副本(根据SnapMirror的保留策略)。如果您正面临勒索软件等损坏事件、而最近的副本已被泄露或加 密、则时间点选项会很有用。BlueXP灾难恢复显示所有可用时间点。

此操作步骤会中断复制关系、使vCenter源VM脱机、并在目标站点上启用读/写。

您可以将.sh、.bat或.ps1格式的自定义脚本作为故障转移后过程。通过自定义脚本、您可以在故障转移过程之后 让BlueXP灾难恢复运行脚本。例如、您可以使用自定义脚本在故障转移完成后恢复所有数据库事务。

在开始故障转移之前、您可以对该过程进行测试、以确保在需要时成功完成。此测试不会使虚拟机脱机。

#### 测试故障转移过程

在开始实际故障转移之前、您应测试故障转移过程。

在故障转移测试期间、会临时创建虚拟机。BlueXP灾难恢复不会映射目标卷。相反、它会从选定Snapshot创建 一个新的FlexClone卷、并将支持该FlexClone卷的临时数据存储库映射到ESXi主机。

此过程不会在AWS中的内部ONTAP存储或FSx for NetApp ONTAP存储上占用额外的物理容量。初始源卷不会被 修改、即使在灾难恢复期间、副本作业也可以继续进行。

完成测试后,应使用\*Clean up test\*选项重置虚拟机。虽然建议这样做、但不需要这样做。

测试故障转移操作不会影响生产工作负载、测试站点上使用的SnapMirror关系以及必须继续正常运行的受保护工 作负载。

#### 步骤

- 1. 从BlueXP左侧导航栏中、选择\*保护\*>\*灾难恢复\*。
- 2. 从BlueXP灾难恢复顶部菜单中、选择\*复制计划\*。
- 3. 选择复制计划。
- 4. 在右侧, 选择\*Actions\*选项 ••• 并选择\*测试故障转移\*。
- 5. 在"Test failover"(测试故障转移)页面中,输入"Test failover"(测试故障转移)并选择\*Test failover\*(测试故障转 移)。
- 6. 测试完成后、清理测试环境。

### 在故障转移测试后清理测试环境

故障转移测试完成后、您应清理测试环境。此过程会从测试位置、FlexClone和临时数据存储库中删除临时VM。

步骤

- 1. 从BlueXP灾难恢复顶部菜单中、选择\*复制计划\*。
- 2. 选择复制计划。
- 3. 在右侧, 选择\*Actions\*选项 ••• 并选择\*清理故障转移测试\*。
- 4. 在"Test Failover"(测试故障转移)页面中,输入"Clean up Failover"(清理故障转移)并选择"Clean up Failover test\*"(清理故障转移测试)。

将源站点故障转移到灾难恢复站点

发生灾难时、可使用FSx for NetApp ONTAP按需将主内部VMware站点故障转移到另一个内部VMware站点 或AWS上的VMware Cloud。

故障转移过程涉及以下操作:

- 如果选择了最新Snapshot、则会执行SnapMirror更新以复制最新更改。
- 源虚拟机已关闭。
- 此时、SnapMirror关系将中断、目标卷将设置为读/写卷。
- 根据所选的Snapshot、活动文件系统将还原到指定的Snapshot (最新或选定)
- 系统会根据复制计划中捕获的信息创建数据存储库并将其挂载到VMware或VMC集群或主机。
- 目标虚拟机将根据在"资源组"页面中捕获的顺序进行注册并启动。
- SnapMirror关系会从目标虚拟机反转到源虚拟机。

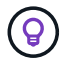

故障转移开始后、可以在灾难恢复站点(虚拟机、网络和数据存储库)的vCenter中看到已恢复 的VM。默认情况下、虚拟机会恢复到工作负载文件夹。

步骤

- 1. 从BlueXP左侧导航栏中、选择\*保护\*>\*灾难恢复\*。
- 2. 从BlueXP灾难恢复顶部菜单中、选择\*复制计划\*。
- 3. 选择复制计划。
- 4. 在右侧,选择\*Actions\*选项 ••• 并选择\*故障转移\*。
- 5. 在Test failover页面中、输入复制计划名称进行确认、然后选择\*故障转移\*。
- 6. 为要从中恢复的数据存储库选择Snapshot。 默认值为最新。
- 7. 要检查进度,请在顶部菜单中选择\*Job monitoring (作业监控)\*。

## <span id="page-37-0"></span>将应用程序故障恢复到原始源

解决灾难后、从灾难恢复站点故障恢复到源站点以恢复正常运行。您可以选择要从中恢复 的Snapshot。

在此工作流中、BlueXP灾难恢复会在反转复制方向之前、将所有更改复制(重新同步)回原始源虚拟机。此过程从 已完成故障转移到目标的关系开始、涉及以下步骤:

- 在目标站点上、虚拟机将关闭并取消注册、卷将被卸载。
- 初始源上的SnapMirror关系将断开、以使其变为读/写状态。
- 此时将重新同步SnapMirror关系以反转复制。
- 启动并注册源虚拟机、并在源上挂载卷。

#### 步骤

- 1. 从BlueXP左侧导航栏中、选择\*保护\*>\*灾难恢复\*。
- 2. 从BlueXP灾难恢复顶部菜单中、选择\*复制计划\*。
- 3. 选择复制计划。
- 4. 在右侧, 选择\*Actions\*选项 ••• 并选择\*故障恢复\*。
- 5. 输入复制计划名称以确认并开始故障恢复。
- 6. 为要从中恢复的数据存储库选择Snapshot。 默认值为最新。
- 7. 要检查进度,请在顶部菜单中选择\*Job monitoring (作业监控)\*。

## <span id="page-37-1"></span>管理站点、计划、数据存储库和虚拟机信息

您可以快速浏览所有灾难恢复资源、也可以详细了解每个资源:

- 站点
- 复制计划
- 数据存储库
- 虚拟机

• 资源组

## 管理**vCenter**站点

您可以编辑vCenter站点名称和站点类型(内部或AWS)。

#### 步骤

- 1. 从顶部菜单中选择\*sites\*。
- 2.

选择\*Actions\*选项 并选择\*Edit\*。

3. 编辑vCenter站点名称和位置。

### 管理复制计划

您可以禁用、启用和删除复制计划。

- 如果要临时暂停复制计划、您可以将其禁用、然后再启用。
- 如果您不再需要该计划、可以将其删除。

#### 步骤

1. 从顶部菜单中选择\*复制计划\*。

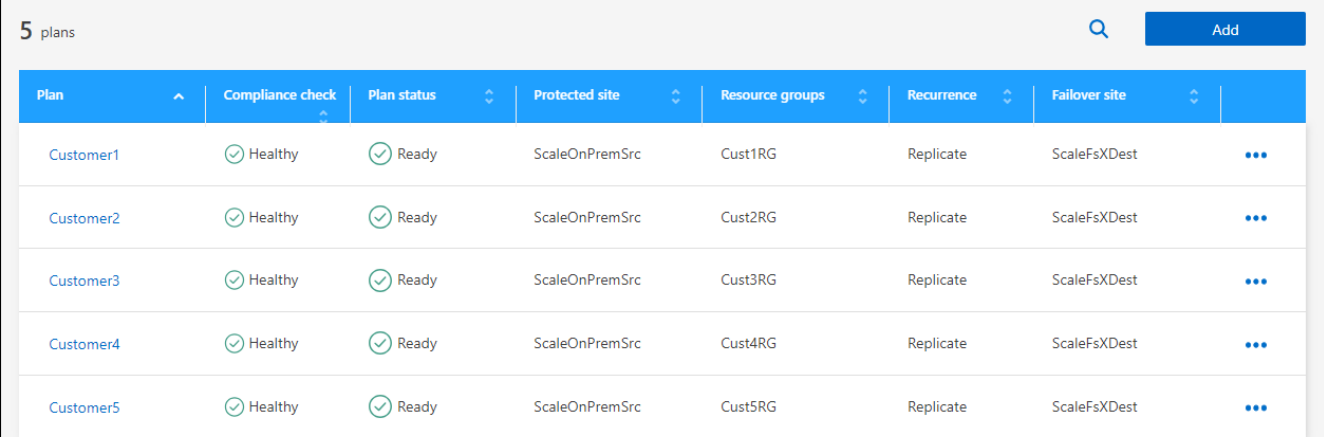

- 2. 要杳看计划详细信息,请选择\*Actions\*选项 ... 并选择\*杳看计划详情\*。
- 3. 执行以下任一操作:
	- 要编辑计划详细信息(更改重复),请选择\*计划详细信息\*选项卡,然后选择右侧的\*编辑\*图标。
	- 要编辑资源映射,请选择\*故障转移映射\*选项卡,然后选择\*编辑\*图标。
	- 要添加或编辑虚拟机,请选择\*虚拟机\*选项卡,然后选择\*编辑\*图标。
- 4. 通过在左上角的面包屑中选择"Replication Plans (复制计划)"、返回计划列表。
- 5. 要对计划执行操作,请从复制计划列表中选择\*Actions\*选项 并选择任何选项,如\*Edit SCHED\*、**Test failover**、**failover**、**failback**、**Disable"**、 **\*Enable\***或**\*Delete**。

## 查看数据存储库信息

您可以查看有关源和目标上存在的数据存储库数量的信息。

- 1. 从顶部菜单中,选择\*"Daard\*(仪表板\*)"。
- 2. 在站点行中选择vCenter。
- 3. 选择\*存储库\*。
- 4. 查看数据存储库信息。

### 查看虚拟机信息

您可以查看有关源和目标上存在的虚拟机数量以及CPU、内存和可用容量的信息。

- 1. 从顶部菜单中,选择\*"Daard\*(仪表板\*)"。
- 2. 在站点行中选择vCenter。
- 3. 选择\*虚拟机\*。
- 4. 查看虚拟机信息。

### 管理资源组

虽然您可以在创建复制计划过程中添加资源组、但您可能会发现单独添加这些组并稍后在计划中使用这些组会更 方便。

您还可以编辑和删除资源组。

#### 步骤

- 1. 从顶部菜单中选择\*资源组\*。
- 2. 要添加资源组,请选择\*Add group\*。
- 3. 要对资源组执行操作,请选择\*Actions\*选项 ••• 并选择任意选项,如\*Edit resource group\*或\*Delete resource group\*。

## <span id="page-39-0"></span>监控灾难恢复作业

您可以监控所有灾难恢复作业并确定其进度。

步骤

- 1. 从BlueXP左侧导航栏中、选择\*保护\*>\*灾难恢复\*。
- 2. 从顶部菜单中选择\*作业监控\*。
- 3. 浏览与操作相关的所有作业并查看其时间戳和状态。
- 4. 要查看特定作业的详细信息、请选择该行。
- 5. 要刷新信息,请选择\*Refresh\*。

## 取消作业

如果作业正在进行中、而您不希望其继续、则可以将其取消。如果作业停留在同一状态、而您希望释放队列中的 下一个操作、则可能需要取消该作业。您可能希望在作业超时之前将其取消。

要取消作业、请使用Swagger。

开始之前

要取消作业、您必须具有帐户ID。

步骤

- 1. 从BlueXP左侧导航栏中、选择\*保护\*>\*灾难恢复\*。
- 2. 从顶部菜单中选择\*作业监控\*。
- 3. 在作业监控页面中、记下要取消的作业的ID。
- 4. 访问BlueXP灾难恢复Swagger URL: ["Swagger"](https://snapcenter.cloudmanager.cloud.netapp.com/api-doc/#/Jobs/put_jobmanager_v2_jobs__jobId_)。

"<a href="https://snapcenter.cloudmanager.cloud.netapp.com/apidoc/#/Jobs/put\_jobmanager\_v2\_jobs\_\_jobId\_"" class="bare">https://snapcenter.cloudmanager.cloud.netapp.com/api-doc/#/Jobs/ put\_jobmanager\_v2\_jobs\_\_jobId "</a>

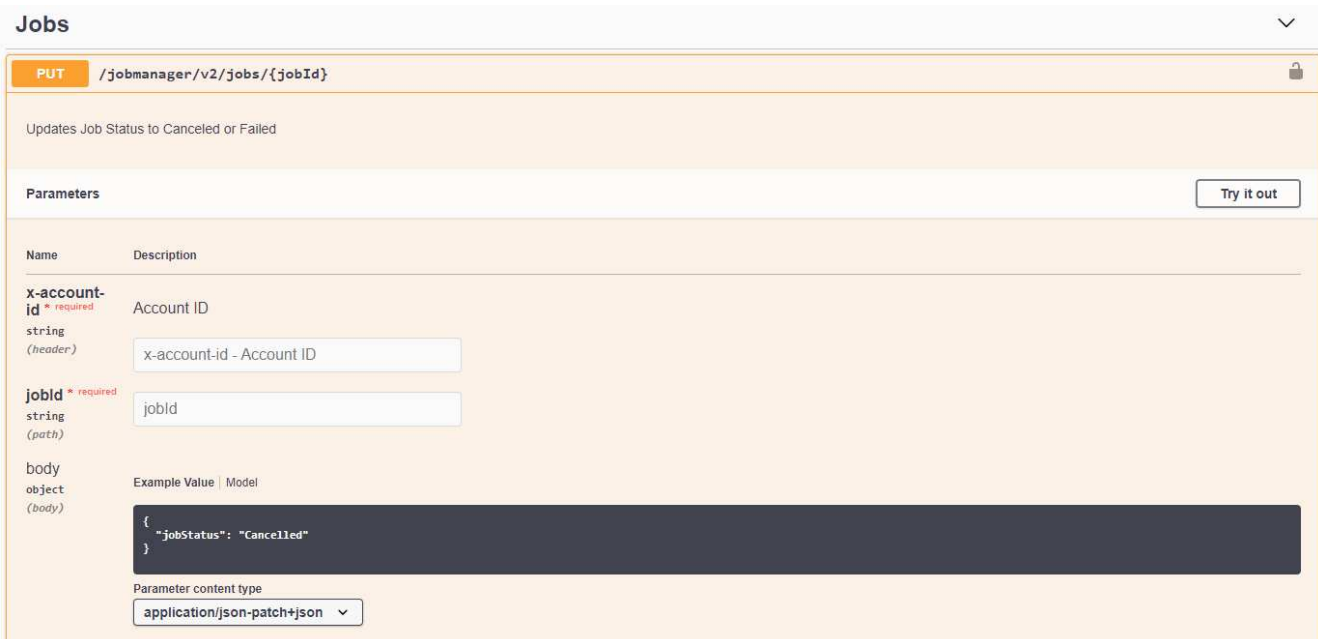

有关Swagger的详细信息、请参见 ["Swagger](https://swagger.io/docs/)[文档](https://swagger.io/docs/)["](https://swagger.io/docs/)。

- 5. 从Swagger中、从Authorize选项获取安全令牌、也称为\_p承载 令牌\_。
- 6. 输入帐户ID和作业ID。
- 7. 选择 \* 试用 \* 。

# <span id="page-41-0"></span>知识和支持

## <span id="page-41-1"></span>注册以获得支持

要获得BlueXP及其存储解决方案和服务的特定技术支持、需要注册支持。要为Cloud Volumes ONTAP系统启用关键工作流、还需要注册支持服务。

注册获取支持不会为云提供商文件服务启用NetApp支持。有关与云提供商文件服务、其基础架构或使用该服务 的任何解决方案相关的技术支持、请参阅该产品的BlueXP文档中的"获得帮助"。

- ["](https://docs.netapp.com/us-en/bluexp-fsx-ontap/start/concept-fsx-aws.html#getting-help)[适](https://docs.netapp.com/us-en/bluexp-fsx-ontap/start/concept-fsx-aws.html#getting-help)[用于](https://docs.netapp.com/us-en/bluexp-fsx-ontap/start/concept-fsx-aws.html#getting-help) [ONTAP](https://docs.netapp.com/us-en/bluexp-fsx-ontap/start/concept-fsx-aws.html#getting-help) [的](https://docs.netapp.com/us-en/bluexp-fsx-ontap/start/concept-fsx-aws.html#getting-help) [Amazon FSX"](https://docs.netapp.com/us-en/bluexp-fsx-ontap/start/concept-fsx-aws.html#getting-help)
- ["Azure NetApp Files"](https://docs.netapp.com/us-en/bluexp-azure-netapp-files/concept-azure-netapp-files.html#getting-help)
- ["](https://docs.netapp.com/us-en/bluexp-cloud-volumes-service-gcp/concept-cvs-gcp.html#getting-help)[适](https://docs.netapp.com/us-en/bluexp-cloud-volumes-service-gcp/concept-cvs-gcp.html#getting-help)[用于](https://docs.netapp.com/us-en/bluexp-cloud-volumes-service-gcp/concept-cvs-gcp.html#getting-help) [Google Cloud](https://docs.netapp.com/us-en/bluexp-cloud-volumes-service-gcp/concept-cvs-gcp.html#getting-help) [的](https://docs.netapp.com/us-en/bluexp-cloud-volumes-service-gcp/concept-cvs-gcp.html#getting-help) [Cloud Volumes Service"](https://docs.netapp.com/us-en/bluexp-cloud-volumes-service-gcp/concept-cvs-gcp.html#getting-help)

## 支持注册概述

激活支持授权有两种形式的注册:

• 注册您的BlueXP帐户ID支持订阅(您的20位960xxxxxxxxx序列号、位于BlueXP的支持资源页面上)。

这是您在BlueXP中使用的任何服务的单一支持订阅ID。必须注册每个BlueXP帐户级别的支持订阅。

• 在云提供商的市场中注册与订阅关联的Cloud Volumes ONTAP 序列号(即20位909201xxxxxxxx序列号)。

这些序列号通常称为\_PAYGO序列号、并由BlueXP在部署Cloud Volumes ONTAP 时生成。

注册这两种类型的序列号可实现打开支持服务单和自动生成案例等功能。要完成注册、请按如下所述将NetApp 支持站点(NSS)帐户添加到BlueXP中。

### 注册**BlueXP**帐户以获得**NetApp**支持

要注册支持并激活支持授权、BlueXP帐户中的一个用户必须将NetApp 支持站点 帐户与其BlueXP登录名关联。 如何注册NetApp支持取决于您是否已拥有NetApp 支持站点 (NSS)帐户。

<span id="page-41-2"></span>具有**NSS**帐户的现有客户

如果您是拥有NSS帐户的NetApp客户、则只需通过BlueXP注册支持即可。

#### 步骤

- 1. 在BlueXP控制台的右上角、选择设置图标、然后选择\*凭据\*。
- 2. 选择\*用户凭据\*。
- 3. 选择\*添加NSS凭证\*,然后按照NetApp 支持站点(NSS)鉴定提示进行操作。
- 4. 要确认注册过程是否成功,请选择帮助图标,然后选择\*Support\*。

"资源"页面应显示您的帐户已注册支持。

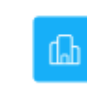

 $\odot$  Registered for Support Support Registration

请注意、其他BlueXP用户如果没有将NetApp 支持站点 帐户与其BlueXP登录关联、则不会看到此相同的支 持注册状态。但是、这并不意味着您的BlueXP帐户未注册支持。只要帐户中有一个用户执行了这些步骤、您 的帐户即已注册。

现有客户、但无**NSS**帐户

如果您是现有许可证和序列号但拥有\_no\_nss帐户的现有NetApp客户、则需要创建一个NSS帐户并将其 与BlueXP登录关联。

步骤

1. 完成以创建NetApp 支持站点 帐户 ["NetApp](https://mysupport.netapp.com/site/user/registration) [支持](https://mysupport.netapp.com/site/user/registration)[站点](https://mysupport.netapp.com/site/user/registration) [用](https://mysupport.netapp.com/site/user/registration)[户](https://mysupport.netapp.com/site/user/registration)[注册表](https://mysupport.netapp.com/site/user/registration)["](https://mysupport.netapp.com/site/user/registration)

a. 请务必选择适当的用户级别、通常为\* NetApp客户/最终用户\*。

b. 请务必复制上面用于序列号字段的BlueXP帐户序列号(960xxxx)。这样可以加快帐户处理速度。

2. 完成下的步骤、将新的NSS帐户与BlueXP登录关联起来 [具](#page-41-2)[有](#page-41-2)[NSS](#page-41-2)[帐](#page-41-2)[户](#page-41-2)[的现有](#page-41-2)[客](#page-41-2)[户](#page-41-2)。

#### **NetApp**的新品牌

如果您是NetApp的新客户、并且没有NSS帐户、请按照以下每个步骤进行操作。

步骤

1. 在BlueXP控制台的右上角、选择帮助图标、然后选择\*支持\*。

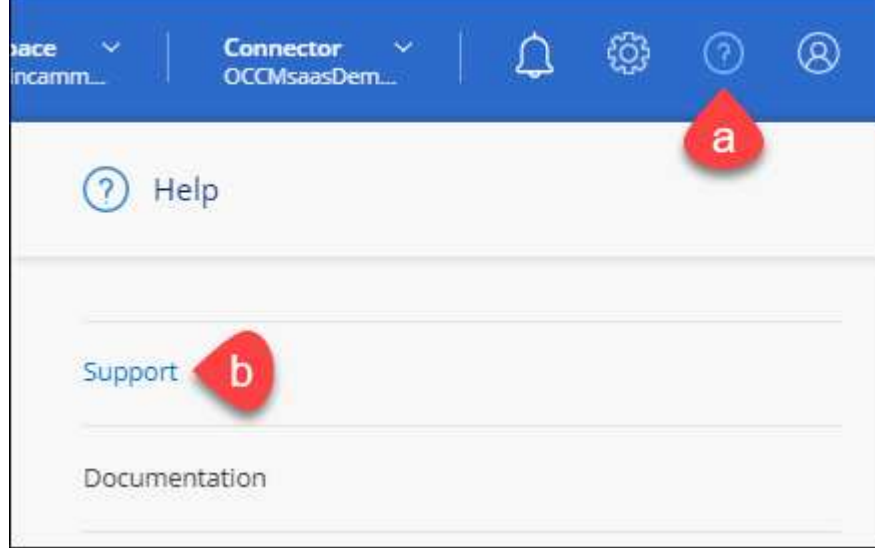

2. 从支持注册页面找到您的帐户ID序列号。

#### A Not Registered

Add your NetApp Support Site (NSS) credentials to BlueXP Follow these instructions to register for support in case you don't have an NSS account yet.

- 3. 导航到 ["NetApp](https://register.netapp.com)[的](https://register.netapp.com)[支持](https://register.netapp.com)[注册站点](https://register.netapp.com)["](https://register.netapp.com) 并选择\*我不是NetApp注册客户\*。
- 4. 填写必填字段(带有红色星号的字段)。
- 5. 在\*产品线\*字段中、选择\*云管理器\*、然后选择适用的计费提供商。
- 6. 复制上述第2步中的帐户序列号、完成安全检查、然后确认您已阅读NetApp的全球数据隐私政策。

系统会立即向提供的邮箱发送一封电子邮件、以完成此安全事务。如果验证电子邮件未在几分钟内收到、请 务必检查您的垃圾邮件文件夹。

7. 在电子邮件中确认操作。

确认将向NetApp提交您的请求、并建议您创建NetApp 支持站点 帐户。

- 8. 完成以创建NetApp 支持站点 帐户 ["NetApp](https://mysupport.netapp.com/site/user/registration) [支持](https://mysupport.netapp.com/site/user/registration)[站点](https://mysupport.netapp.com/site/user/registration) [用](https://mysupport.netapp.com/site/user/registration)[户](https://mysupport.netapp.com/site/user/registration)[注册表](https://mysupport.netapp.com/site/user/registration)["](https://mysupport.netapp.com/site/user/registration)
	- a. 请务必选择适当的用户级别、通常为\* NetApp客户/最终用户\*。
	- b. 请务必复制上面用于序列号字段的帐户序列号(960xxxx)。这样可以加快帐户处理速度。

完成后

在此过程中、NetApp应与您联系。这是针对新用户的一次性入职练习。

拥有NetApp 支持站点 帐户后、通过完成下的步骤将帐户与BlueXP登录关联起来 [具](#page-41-2)[有](#page-41-2)[NSS](#page-41-2)[帐](#page-41-2)[户](#page-41-2)[的现有](#page-41-2)[客](#page-41-2)[户](#page-41-2)。

### 关联**Cloud Volumes ONTAP**支持的**NSS**凭据

要为Cloud Volumes ONTAP启用以下关键工作流、需要将NetApp 支持站点 凭据与BlueXP帐户相关联:

• 注册按需购买Cloud Volumes ONTAP系统以获得支持

要激活对系统的支持并访问 NetApp 技术支持资源,需要提供 NSS 帐户。

• 自带许可证时部署Cloud Volumes ONTAP (BYOL)

需要提供您的NSS帐户、以便BlueXP可以上传您的许可证密钥并为您购买的期限启用订阅。这包括自动更 新期限续订。

• 将Cloud Volumes ONTAP 软件升级到最新版本

将NSS凭据与BlueXP帐户关联与与与BlueXP用户登录关联的NSS帐户不同。

这些NSS凭据与您的特定BlueXP帐户ID关联。属于BlueXP帐户的用户可以从\*支持> NSS管理\*访问这些凭据。

- 如果您拥有客户级别的帐户、则可以添加一个或多个NSS帐户。
- 如果您拥有合作伙伴或经销商帐户、则可以添加一个或多个NSS帐户、但不能将其与客户级别的帐户同时添 加。

1. 在BlueXP控制台的右上角、选择帮助图标、然后选择\*支持\*。

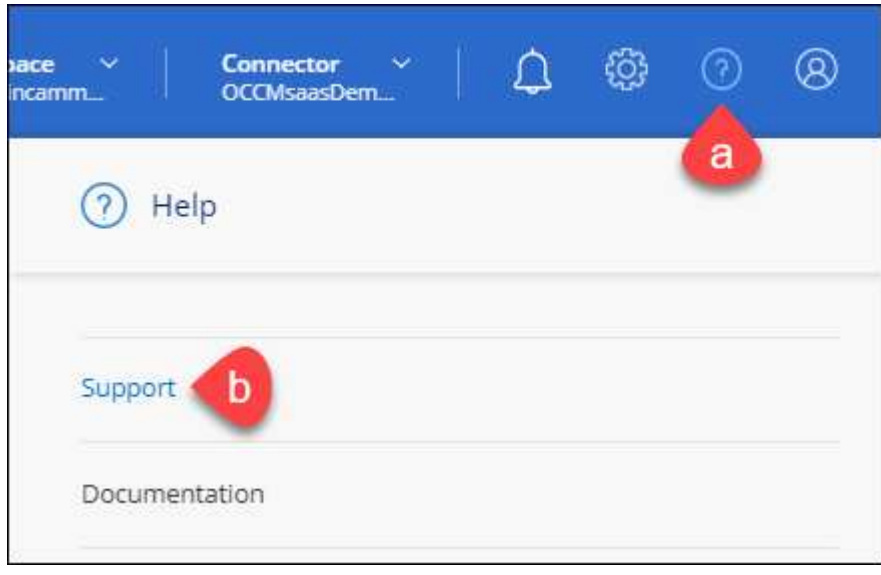

- 2. 选择\* NSS管理>添加NSS帐户\*。
- 3. 出现提示时、选择\*继续\*以重定向到Microsoft登录页面。

NetApp使用Microsoft Entra ID作为特定于支持和许可的身份验证服务的身份提供程序。

- 4. 在登录页面上,提供 NetApp 支持站点注册的电子邮件地址和密码以执行身份验证过程。
	- 通过这些操作、BlueXP可以使用您的NSS帐户执行许可证下载、软件升级验证和未来支持注册等操作。

请注意以下事项:

- NSS帐户必须是客户级别的帐户(而不是来宾或临时帐户)。您可以拥有多个客户级别的NSS帐户。
- 如果此帐户是合作伙伴级别的帐户、则只能有一个NSS帐户。如果您尝试添加客户级别的NSS帐户、并 且存在合作伙伴级别的帐户、则会收到以下错误消息:

"此帐户不允许使用NSS客户类型、因为已存在不同类型的NSS用户。"

如果您已有客户级别的NSS帐户、并尝试添加合作伙伴级别的帐户、则也是如此。

◦ 成功登录后、NetApp将存储NSS用户名。

这是系统生成的ID、映射到您的电子邮件。在\* NSS Management\*页面上、您可以从显示电子邮件 ---菜单。

。如果您需要刷新登录凭据令牌、则中还会提供一个\*更新凭据\*选项 --- 菜单。

使用此选项将提示您重新登录。请注意、这些帐户的令牌将在90天后过期。系统将发布通知、提醒您注 意这一点。

## <span id="page-45-0"></span>获取帮助

NetApp通过多种方式为BlueXP及其云服务提供支持。全天候提供丰富的免费自助支持选 项,例如知识库( KB )文章和社区论坛。您的支持注册包括通过 Web 服务单提供的远程 技术支持。

### 获得云提供商文件服务支持

有关与云提供商文件服务、其基础架构或使用该服务的任何解决方案相关的技术支持、请参阅该产品的BlueXP 文档中的"获得帮助"。

- ["](https://docs.netapp.com/us-en/bluexp-fsx-ontap/start/concept-fsx-aws.html#getting-help)[适](https://docs.netapp.com/us-en/bluexp-fsx-ontap/start/concept-fsx-aws.html#getting-help)[用于](https://docs.netapp.com/us-en/bluexp-fsx-ontap/start/concept-fsx-aws.html#getting-help) [ONTAP](https://docs.netapp.com/us-en/bluexp-fsx-ontap/start/concept-fsx-aws.html#getting-help) [的](https://docs.netapp.com/us-en/bluexp-fsx-ontap/start/concept-fsx-aws.html#getting-help) [Amazon FSX"](https://docs.netapp.com/us-en/bluexp-fsx-ontap/start/concept-fsx-aws.html#getting-help)
- ["Azure NetApp Files"](https://docs.netapp.com/us-en/bluexp-azure-netapp-files/concept-azure-netapp-files.html#getting-help)
- ["](https://docs.netapp.com/us-en/bluexp-cloud-volumes-service-gcp/concept-cvs-gcp.html#getting-help)[适](https://docs.netapp.com/us-en/bluexp-cloud-volumes-service-gcp/concept-cvs-gcp.html#getting-help)[用于](https://docs.netapp.com/us-en/bluexp-cloud-volumes-service-gcp/concept-cvs-gcp.html#getting-help) [Google Cloud](https://docs.netapp.com/us-en/bluexp-cloud-volumes-service-gcp/concept-cvs-gcp.html#getting-help) [的](https://docs.netapp.com/us-en/bluexp-cloud-volumes-service-gcp/concept-cvs-gcp.html#getting-help) [Cloud Volumes Service"](https://docs.netapp.com/us-en/bluexp-cloud-volumes-service-gcp/concept-cvs-gcp.html#getting-help)

要获得针对BlueXP及其存储解决方案和服务的技术支持、请使用下面所述的支持选项。

#### 使用自助支持选项

这些选项每周 7 天,每天 24 小时免费提供:

• 文档。

您当前正在查看的BlueXP文档。

• ["](https://kb.netapp.com/Cloud/BlueXP)[知识](https://kb.netapp.com/Cloud/BlueXP)[库](https://kb.netapp.com/Cloud/BlueXP)["](https://kb.netapp.com/Cloud/BlueXP)

搜索BlueXP知识库、查找有助于解决问题的文章。

• ["](http://community.netapp.com/)[社区](http://community.netapp.com/)["](http://community.netapp.com/)

加入BlueXP社区、关注正在进行的讨论或创建新的讨论。

### 向**NetApp**支持部门创建案例

除了上述自助支持选项之外、您还可以在激活支持后与NetApp支持专家合作解决任何问题。

开始之前

- 要使用\*创建案例\*功能、您必须先将NetApp 支持站点 凭据与BlueXP登录名关联起来。 ["](https://docs.netapp.com/us-en/bluexp-setup-admin/task-manage-user-credentials.html)[了解如](https://docs.netapp.com/us-en/bluexp-setup-admin/task-manage-user-credentials.html)[何](https://docs.netapp.com/us-en/bluexp-setup-admin/task-manage-user-credentials.html)[管理](https://docs.netapp.com/us-en/bluexp-setup-admin/task-manage-user-credentials.html) [与](https://docs.netapp.com/us-en/bluexp-setup-admin/task-manage-user-credentials.html)[BlueXP](https://docs.netapp.com/us-en/bluexp-setup-admin/task-manage-user-credentials.html)[登录](https://docs.netapp.com/us-en/bluexp-setup-admin/task-manage-user-credentials.html)[关](https://docs.netapp.com/us-en/bluexp-setup-admin/task-manage-user-credentials.html)[联](https://docs.netapp.com/us-en/bluexp-setup-admin/task-manage-user-credentials.html)[的凭据](https://docs.netapp.com/us-en/bluexp-setup-admin/task-manage-user-credentials.html)["](https://docs.netapp.com/us-en/bluexp-setup-admin/task-manage-user-credentials.html)。
- 如果您为具有序列号的ONTAP系统创建案例、则您的NSS帐户必须与该系统的序列号相关联。

步骤

- 1. 在BlueXP中、选择\*帮助>支持\*。
- 2. 在\*资源\*页面上、在技术支持下选择一个可用选项:
	- a. 如果您想通过电话与某人通话,请选择\*呼叫我们\*。系统会将您定向到netapp.com上的一个页面、其中

列出了您可以拨打的电话号码。

- b. 选择\*创建案例\*向NetApp支持专家开立TT:
	- 服务:选择与问题描述 关联的服务。例如、当特定于技术支持问题描述 时、如果服务中包含工作流 或功能、则为BlueXP。
	- 工作环境:如果适用于存储、请选择\* Cloud Volumes ONTAP 或 on-Prem\*、然后选择关联的工作环 境。

工作环境列表属于您在服务顶部横幅中选择的BlueXP帐户、工作空间和Connector的范围。

▪ 案例优先级:选择案例的优先级、可以是"低"、"中"、"高"或"严重"。

要了解有关这些优先级的更多详细信息、请将鼠标悬停在字段名称旁边的信息图标上。

- \*问题描述 \*: 提供问题的详细问题描述 、包括任何适用的错误消息或您执行的故障排除步骤。
- 其他电子邮件地址:如果您希望其他人了解此问题描述 、请输入其他电子邮件地址。
- 附件**(**可选**)**:一次最多上传五个附件。

每个文件的附件数限制为25 MB。支持以下文件扩展名:txt、log、pdf、jp6/jpeu、rtf、 doc/docx 、xls/xlsx和csv。

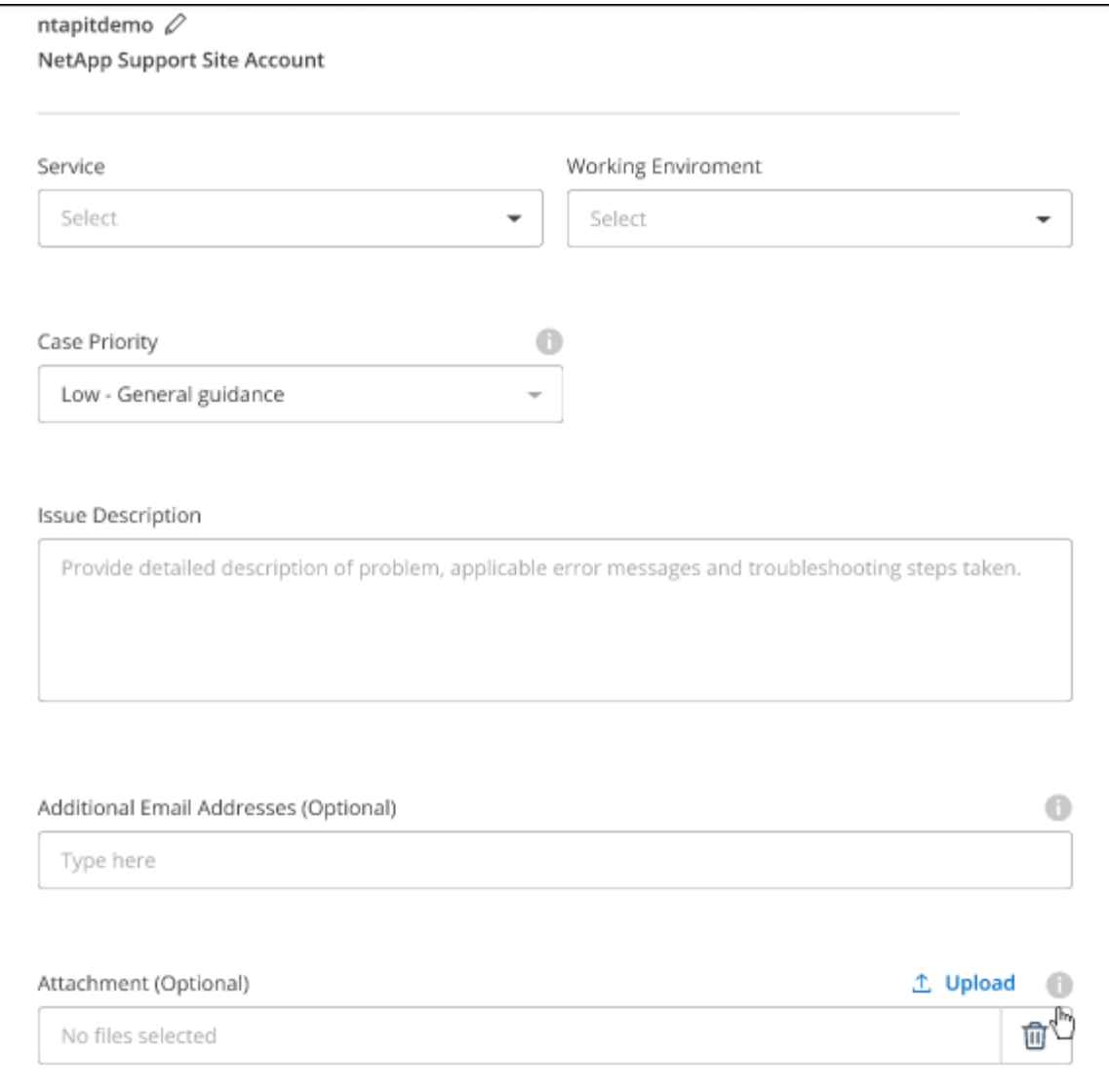

完成后

此时将显示一个弹出窗口、其中包含您的支持案例编号。NetApp支持专家将审核您的案例、并尽快与您联系。

要查看支持案例的历史记录,您可以选择\*设置>时间线\*并查找名为"创建支持案例"的操作。 最右侧的按钮可用 于展开操作以查看详细信息。

尝试创建案例时、您可能会遇到以下错误消息:

"您无权针对选定服务创建案例"

此错误可能意味着NSS帐户及其关联的记录公司与BlueXP帐户序列号(即960xxxx)或工作环境序列号。您可以使 用以下选项之一寻求帮助:

- 使用产品内聊天功能
- 通过提交非技术案例 <https://mysupport.netapp.com/site/help>

### 管理支持案例**(**预览**)**

您可以直接从BlueXP查看和管理活动的和已解决的支持案例。您可以管理与您的NSS帐户和公司关联的案例。

案例管理以预览形式提供。我们计划改进此体验、并在即将发布的版本中添加增强功能。请通过产品内聊天向我 们发送反馈。

请注意以下事项:

- 页面顶部的案例管理信息板提供了两个视图:
	- 左侧视图显示了您提供的用户NSS帐户在过去3个月内打开的案例总数。

◦ 右侧视图显示了过去3个月内根据用户NSS帐户在公司级别开立的案例总数。

此表中的结果反映了与选定视图相关的案例。

• 您可以添加或删除感兴趣的列、也可以筛选优先级和状态等列的内容。其他列仅提供排序功能。

有关更多详细信息、请查看以下步骤。

• 在每个案例级别、我们可以更新案例备注或关闭尚未处于"已关闭"或"待关闭"状态的案例。

步骤

- 1. 在BlueXP中、选择\*帮助>支持\*。
- 2. 选择\*案例管理\*,如果出现提示,请将您的NSS帐户添加到BlueXP。

"案例管理"页面显示了与您的BlueXP用户帐户关联的NSS帐户相关的已打开案例。此NSS帐户与\* NSS管理\* 页面顶部显示的NSS帐户相同。

- 3. 也可以修改表中显示的信息:
	- 在"组织案例"下,选择"查看"以查看与贵公司关联的所有案例。
	- 通过选择确切的日期范围或选择其他时间范围来修改日期范围。

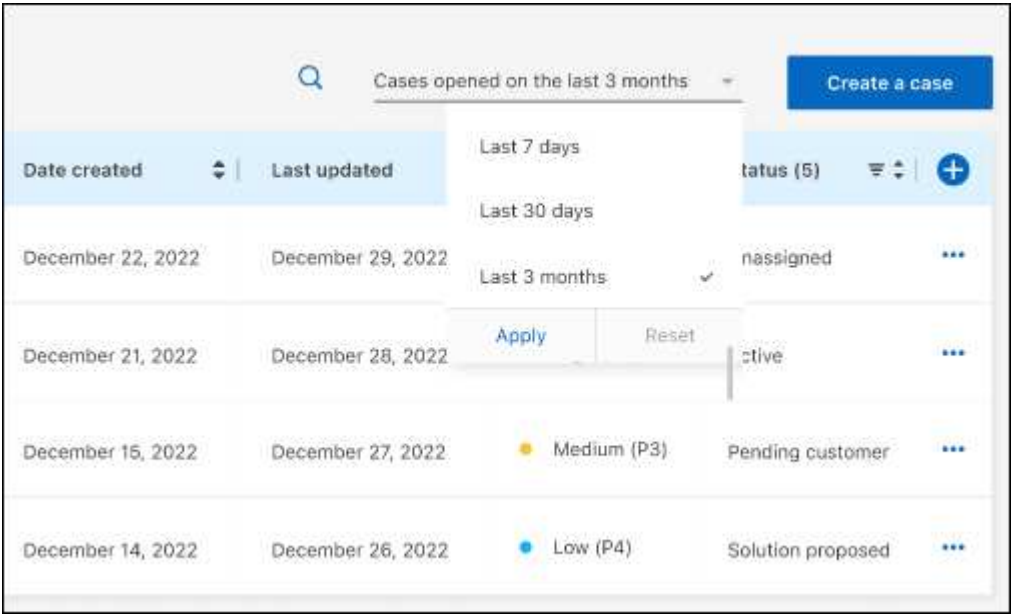

◦ 筛选列的内容。

◦

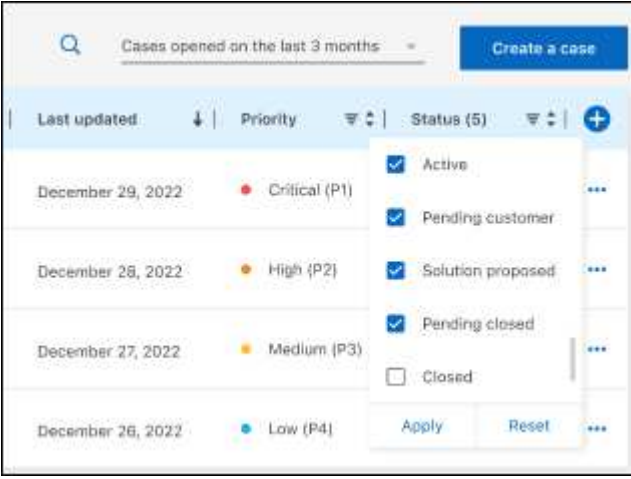

通过选择更改表中显示的列【 》然后选择要显示的列。

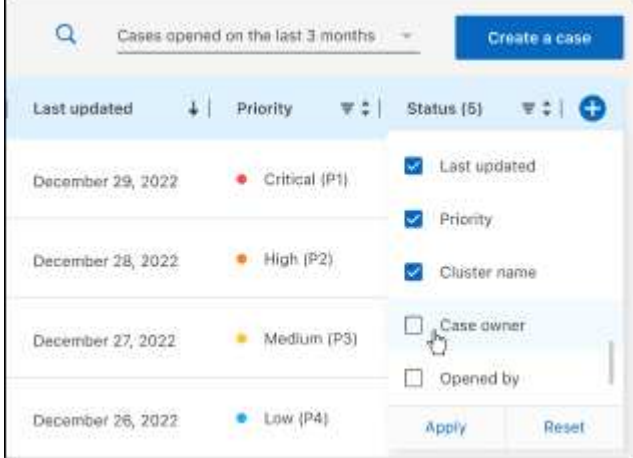

- 4. 通过选择管理现有案例 ••• 并选择一个可用选项:
	- 查看案例:查看有关特定案例的完整详细信息。
	- 更新案例注释:提供有关您的问题的更多详细信息、或者选择\*上传文件\*最多附加五个文件。

每个文件的附件数限制为25 MB。支持以下文件扩展名: txt、log、pdf、jp6/jpeu、rtf、 doc/docx 、xls/xlsx和csv。

◦ 关闭案例:提供关闭案例的详细原因,然后选择\*关闭案例\*。

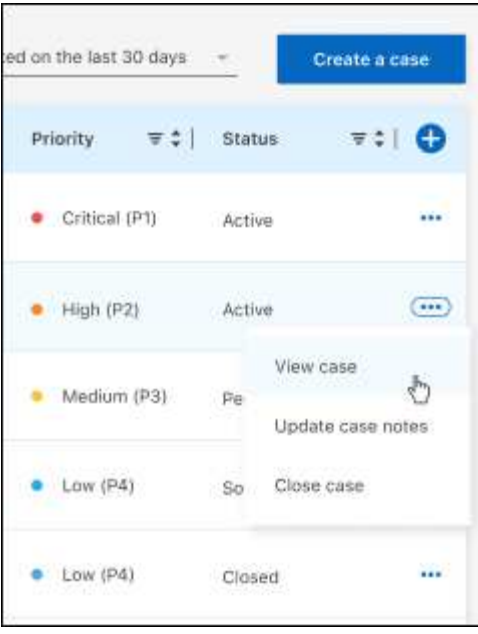

# <span id="page-51-0"></span>法律声明

法律声明提供对版权声明、商标、专利等的访问。

## <span id="page-51-1"></span>版权

["https://www.netapp.com/company/legal/copyright/"](https://www.netapp.com/company/legal/copyright/)

## <span id="page-51-2"></span>商标

NetApp 、 NetApp 徽标和 NetApp 商标页面上列出的标记是 NetApp 、 Inc. 的商标。其他公司和产品名称可能 是其各自所有者的商标。

["https://www.netapp.com/company/legal/trademarks/"](https://www.netapp.com/company/legal/trademarks/)

## <span id="page-51-3"></span>专利

有关 NetApp 拥有的专利的最新列表,请访问:

<https://www.netapp.com/pdf.html?item=/media/11887-patentspage.pdf>

## <span id="page-51-4"></span>隐私政策

["https://www.netapp.com/company/legal/privacy-policy/"](https://www.netapp.com/company/legal/privacy-policy/)

## <span id="page-51-5"></span>开放源代码

通知文件提供有关 NetApp 软件中使用的第三方版权和许可证的信息。

#### 版权信息

版权所有 © 2024 NetApp, Inc.。保留所有权利。中国印刷。未经版权所有者事先书面许可,本文档中受版权保 护的任何部分不得以任何形式或通过任何手段(图片、电子或机械方式,包括影印、录音、录像或存储在电子检 索系统中)进行复制。

从受版权保护的 NetApp 资料派生的软件受以下许可和免责声明的约束:

本软件由 NetApp 按"原样"提供,不含任何明示或暗示担保,包括但不限于适销性以及针对特定用途的适用性的 隐含担保,特此声明不承担任何责任。在任何情况下,对于因使用本软件而以任何方式造成的任何直接性、间接 性、偶然性、特殊性、惩罚性或后果性损失(包括但不限于购买替代商品或服务;使用、数据或利润方面的损失 ;或者业务中断),无论原因如何以及基于何种责任理论,无论出于合同、严格责任或侵权行为(包括疏忽或其 他行为),NetApp 均不承担责任,即使已被告知存在上述损失的可能性。

NetApp 保留在不另行通知的情况下随时对本文档所述的任何产品进行更改的权利。除非 NetApp 以书面形式明 确同意,否则 NetApp 不承担因使用本文档所述产品而产生的任何责任或义务。使用或购买本产品不表示获得 NetApp 的任何专利权、商标权或任何其他知识产权许可。

本手册中描述的产品可能受一项或多项美国专利、外国专利或正在申请的专利的保护。

有限权利说明:政府使用、复制或公开本文档受 DFARS 252.227-7013 (2014 年 2 月)和 FAR 52.227-19 (2007 年 12 月)中"技术数据权利 — 非商用"条款第 (b)(3) 条规定的限制条件的约束。

本文档中所含数据与商业产品和/或商业服务(定义见 FAR 2.101)相关,属于 NetApp, Inc. 的专有信息。根据 本协议提供的所有 NetApp 技术数据和计算机软件具有商业性质,并完全由私人出资开发。 美国政府对这些数 据的使用权具有非排他性、全球性、受限且不可撤销的许可,该许可既不可转让,也不可再许可,但仅限在与交 付数据所依据的美国政府合同有关且受合同支持的情况下使用。除本文档规定的情形外,未经 NetApp, Inc. 事先 书面批准,不得使用、披露、复制、修改、操作或显示这些数据。美国政府对国防部的授权仅限于 DFARS 的第 252.227-7015(b)(2014 年 2 月)条款中明确的权利。

商标信息

NetApp、NetApp 标识和 <http://www.netapp.com/TM> 上所列的商标是 NetApp, Inc. 的商标。其他公司和产品名 称可能是其各自所有者的商标。